### P TRIUMPH BOARD

# **Руководство пользователя v5**

Июль 2012

# TB Comenius

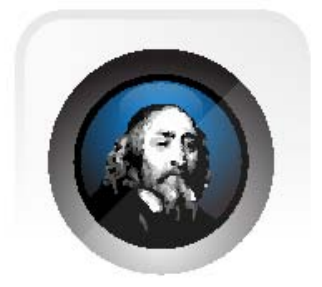

#### Содержание

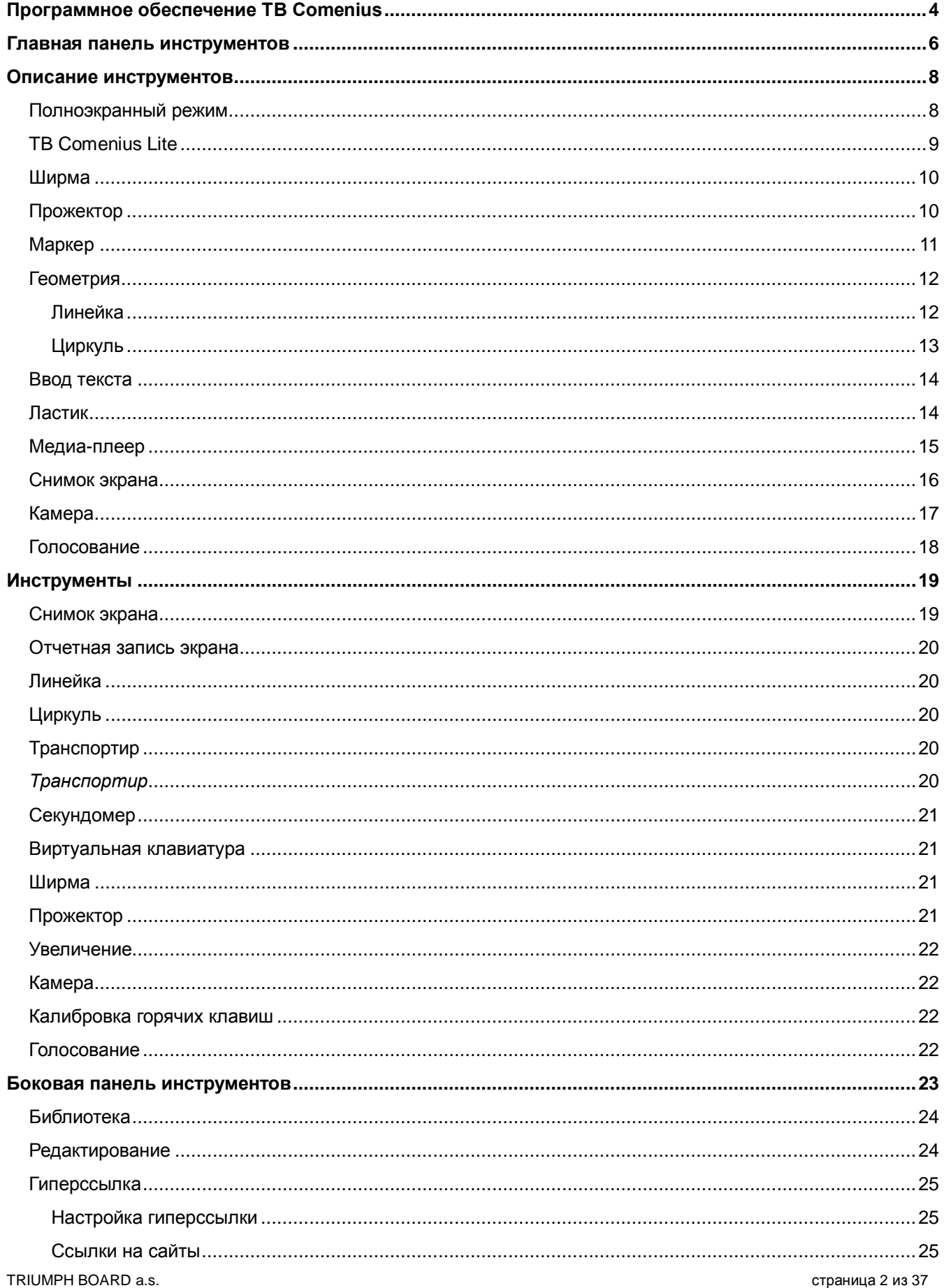

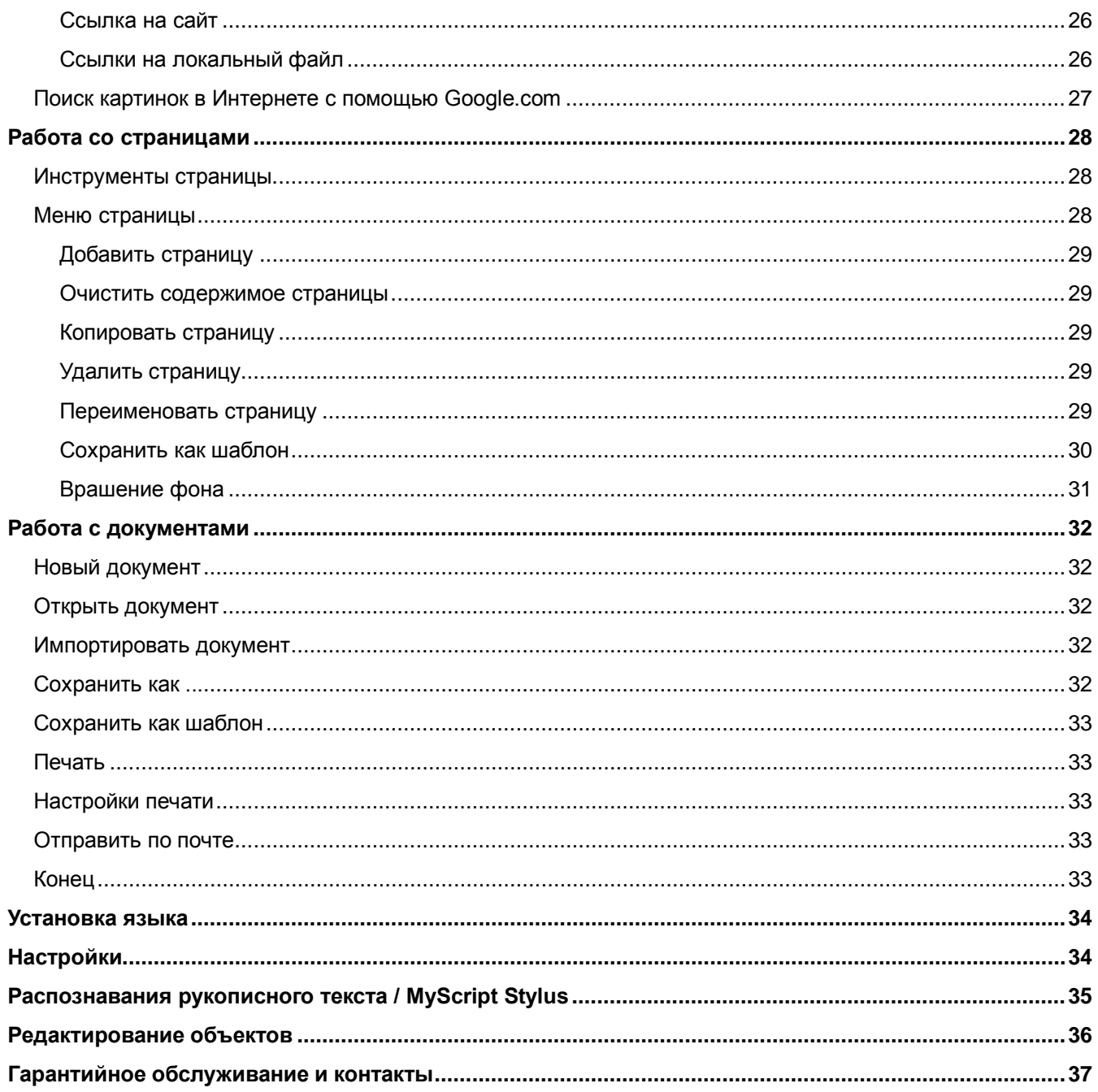

### <span id="page-3-0"></span>**Программное обеспечение TB Comenius**

1) применение софтвера без подключения аппаратного обеспечения.

*Примечание:* Некоторые опции отключаются автоматически при отсутствии соединения доски с компьютером или ноутбуком.

2) TRIUMPH BOARD PORTABLE SLIM интерактивная доска позволяет писать и рисовать только одному пользователю и не поддерживает Multi Touch.

3) Программная система TB Comenius связывает интерактивную доску DUAL Touch и проектор с компьютером. Проектор выводит рабочий стол компьютера на доску и программа фиксирует касания и перемещения на интерактивной доске.

- 4) Программное обеспечение работает в двух режимах:
	- a) Режим Windows позволяет пользователю управлять рабочим столом компьютера прикосновениями к доске / на всей плоскости доски
	- b) Режим Whiteboard обладает функциями полезными при подготовке презентаций и учебных материалов.

4b) Режим Whiteboard

#### Для переключения в режим **Windows Mode**

нажмите икону "свернуть".

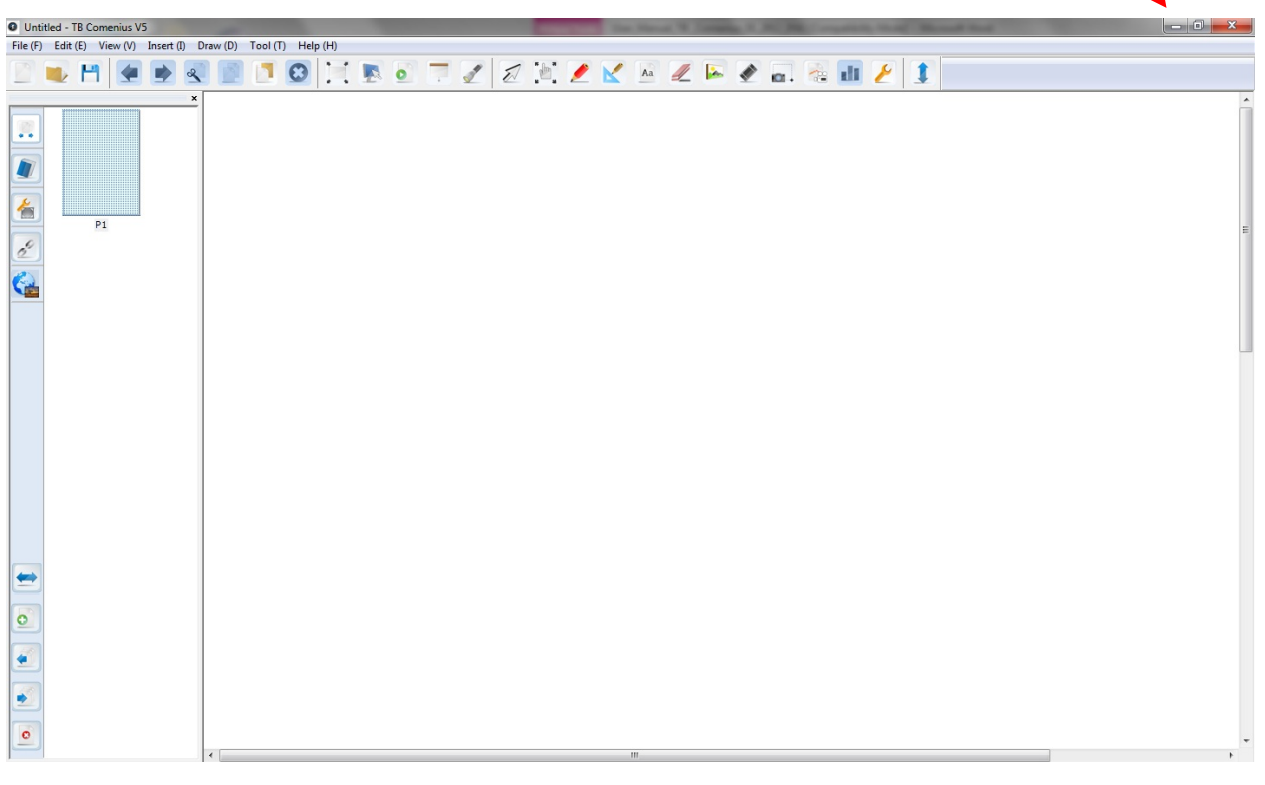

TRIUMPH BOARD a.s. страница 4 из 37 5) При написании слов буквы группируются в один объект через 5 секунд. Если пользователь хочет выбрать одну букву, то слово должно быть разгруппировано, для этого нажмите на иконку меню в верхнем правом углу слова.

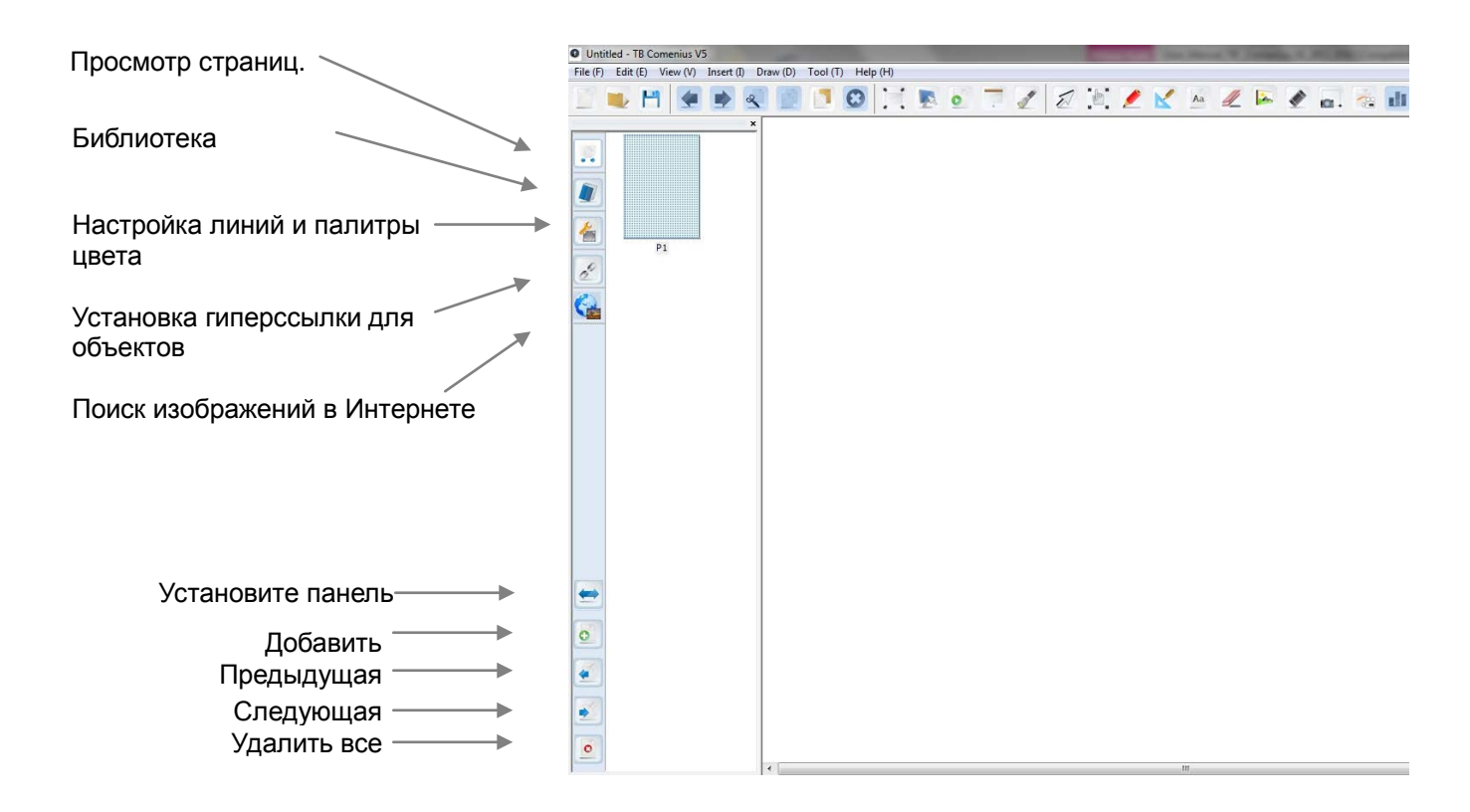

#### **Под-меню:**

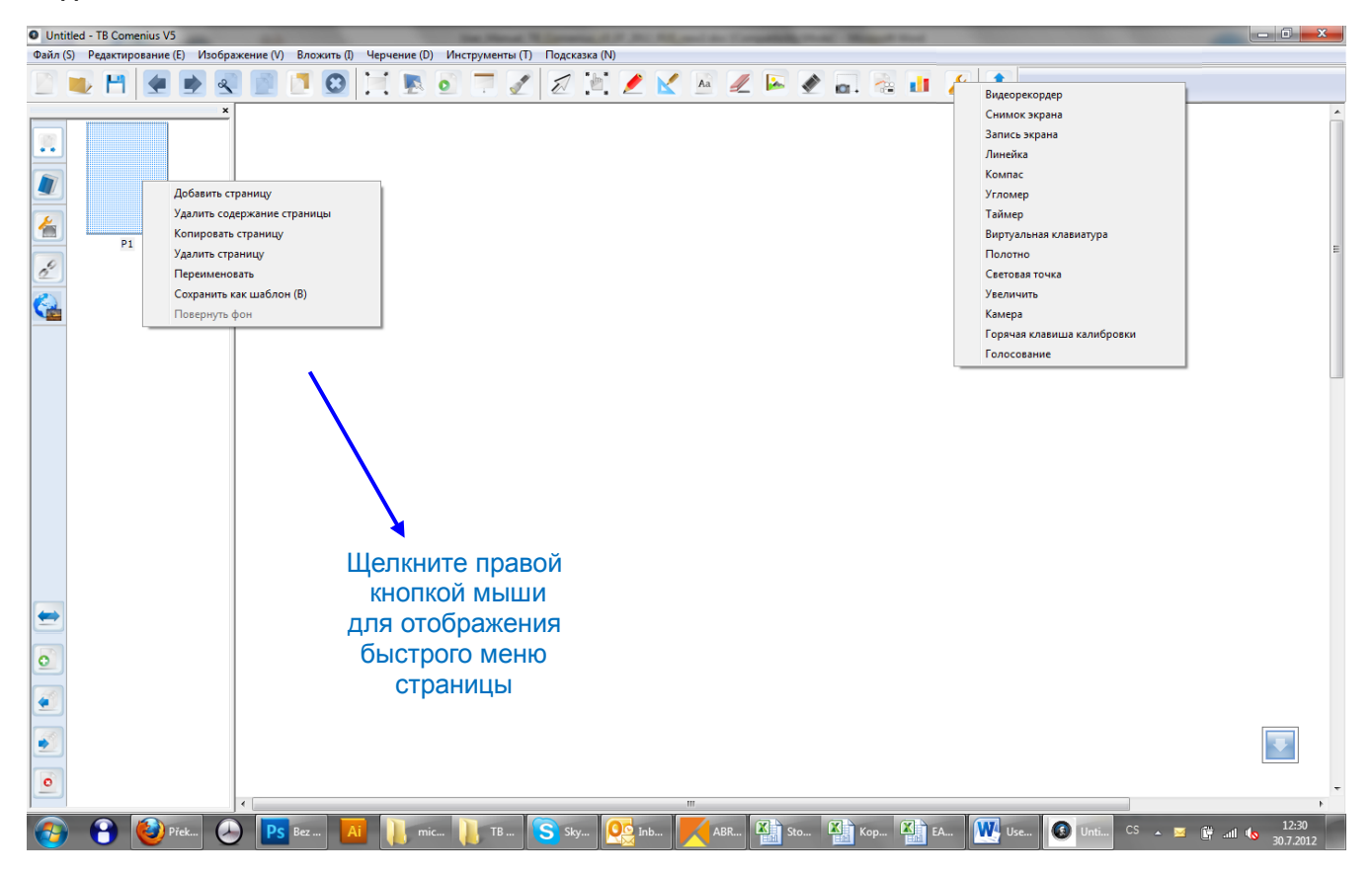

### <span id="page-5-0"></span>**Главная панель инструментов**

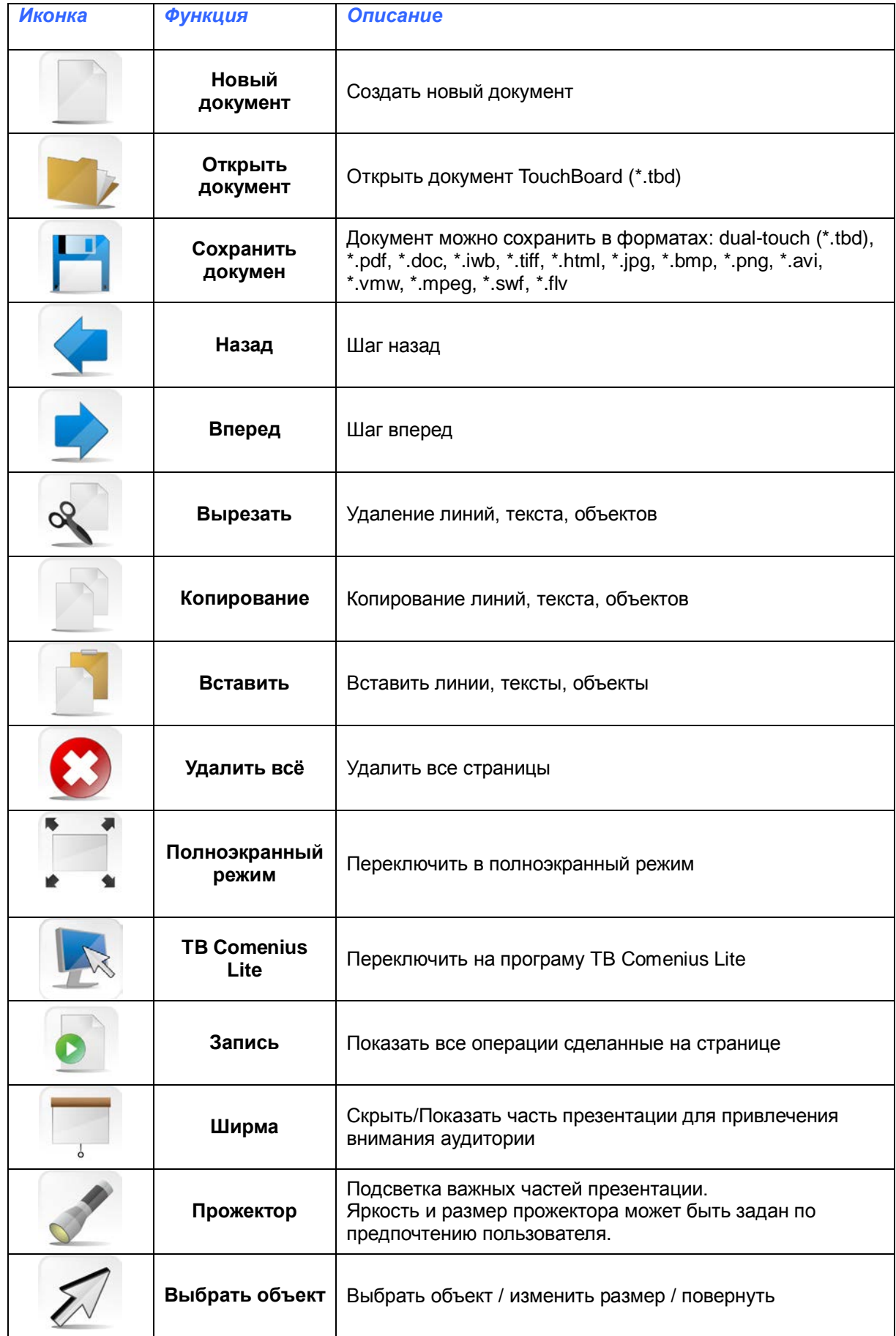

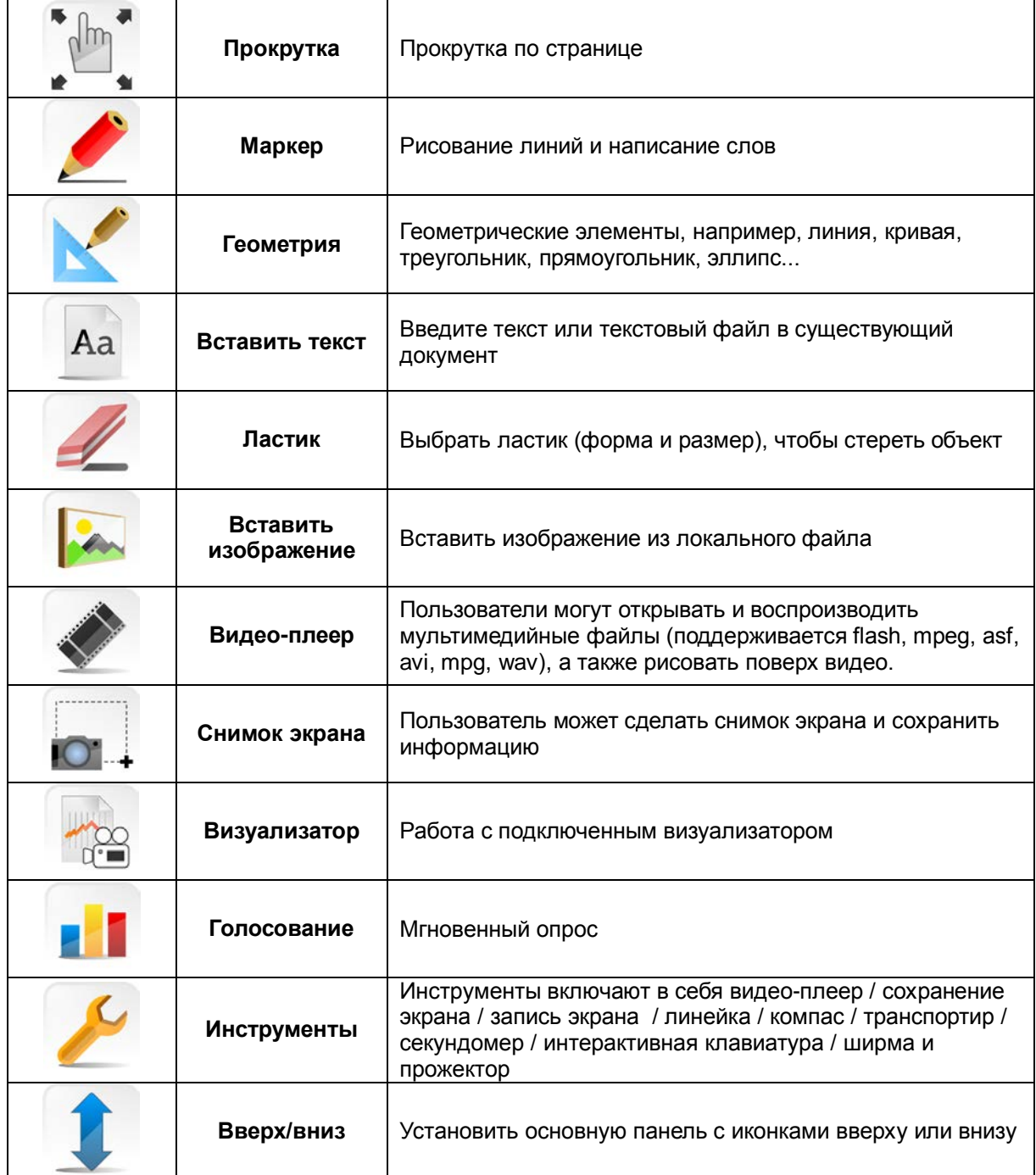

### <span id="page-7-0"></span>**Описание инструментов**

### <span id="page-7-1"></span>**Полноэкранный режим**

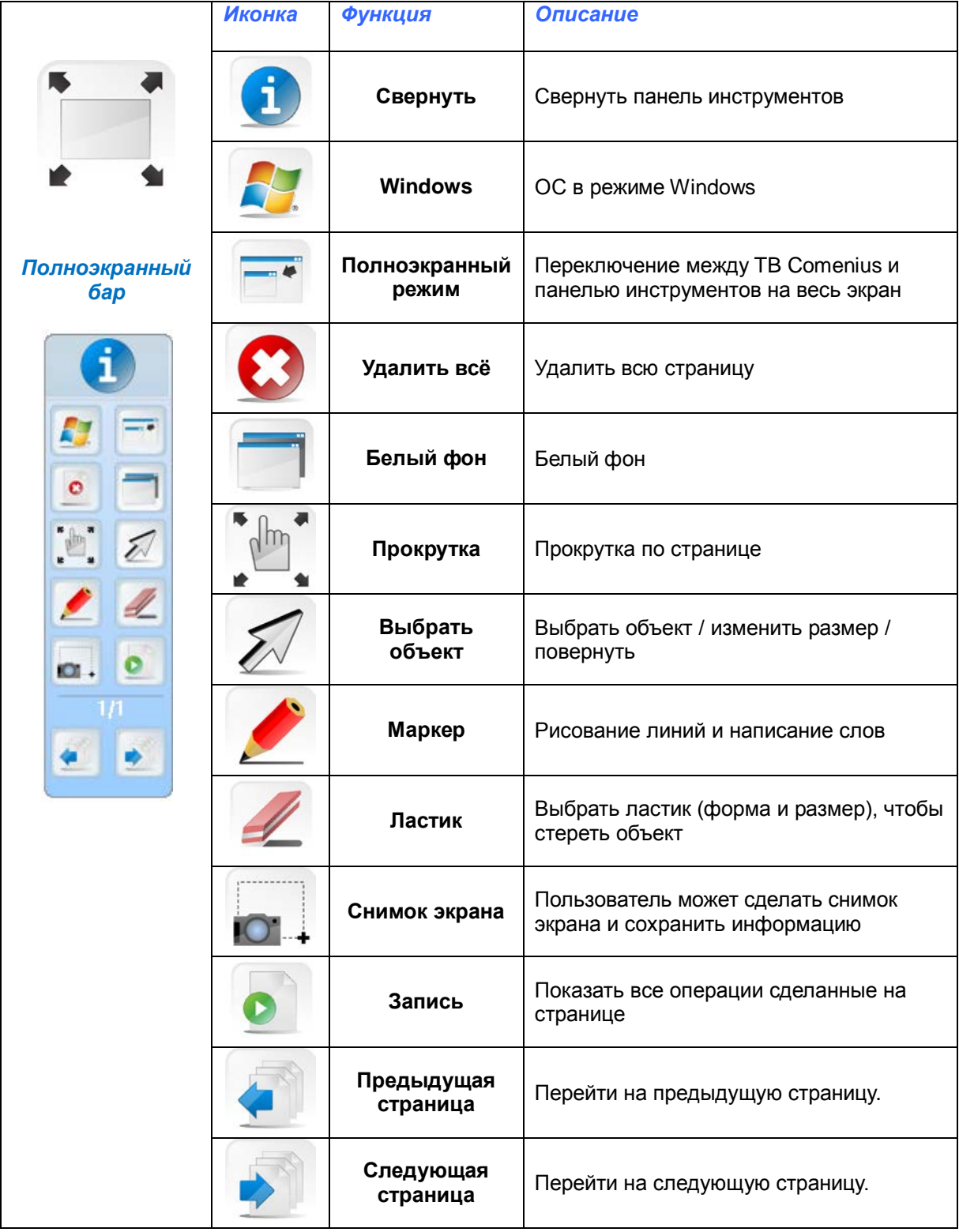

 $\mathbf{P}$ 

# **TB Comenius PORTABLE SLIM v5.0**

### <span id="page-8-0"></span>**TB Comenius Lite**

TB Comenius Lite версия может быть запущена, дважды щелкнув иконку **ресудения на рабочем столе**, или на

иконку в главной панели программы.

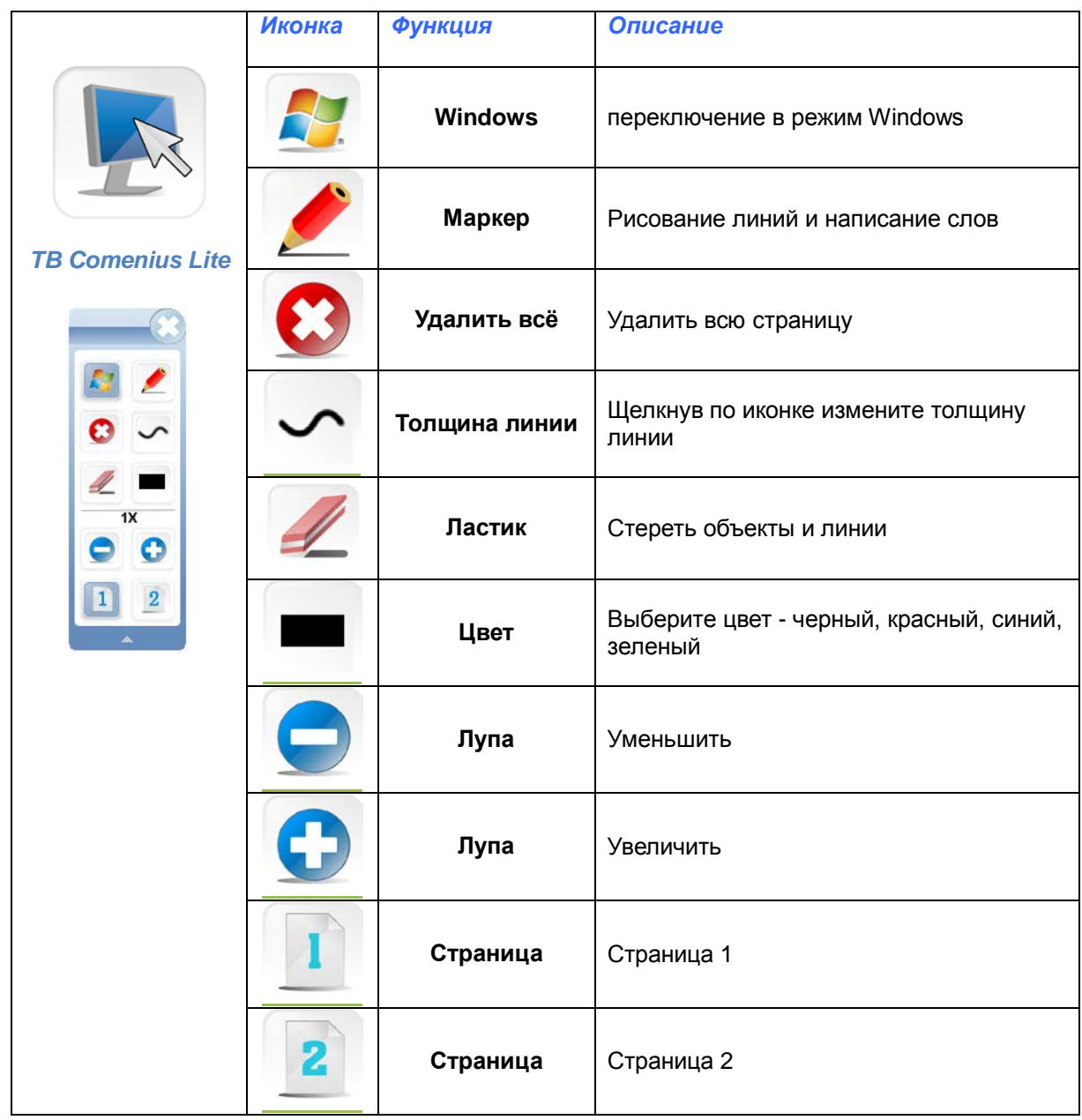

#### <span id="page-9-0"></span>**Ширма**

Перемещением иконки или

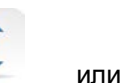

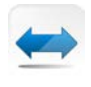

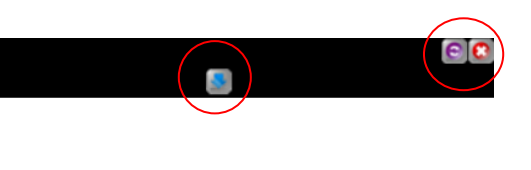

ширму растянете вверх или вниз.

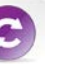

Щелкнув по иконке изменить направление

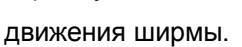

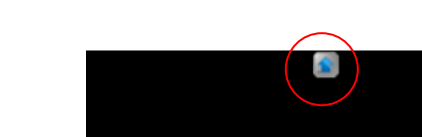

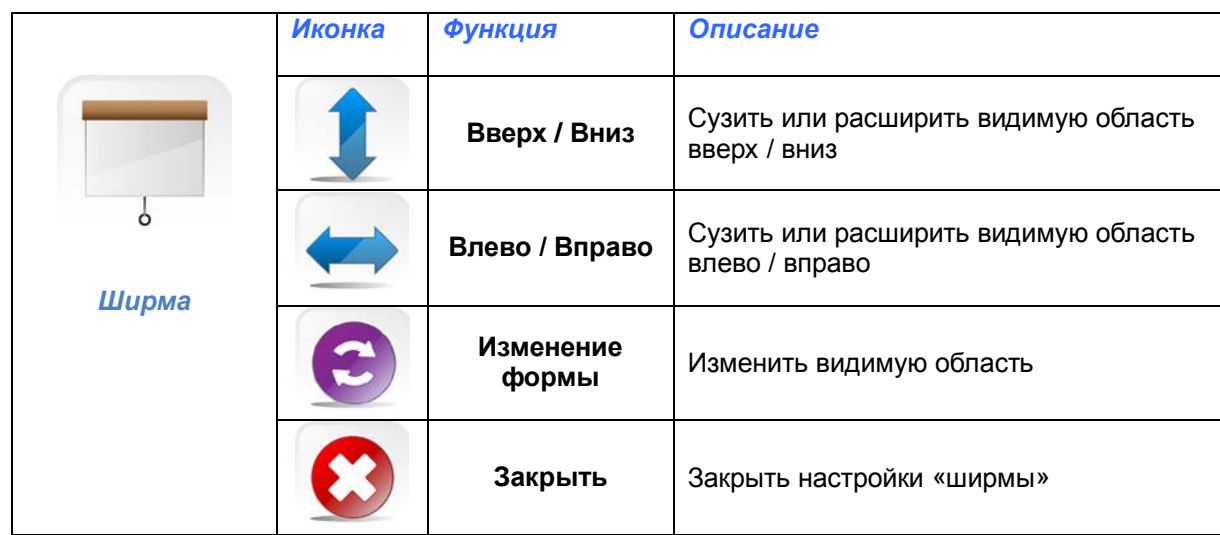

### <span id="page-9-1"></span>**Прожектор**

Перемещением икон измените

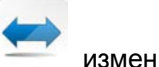

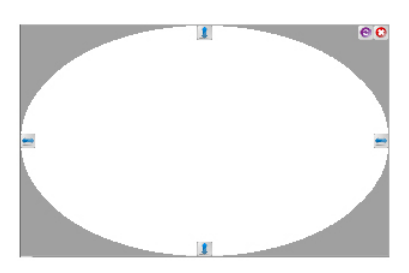

размер освещенной плоскости.

Шелчком по иконке измените форму освещенной плоскости

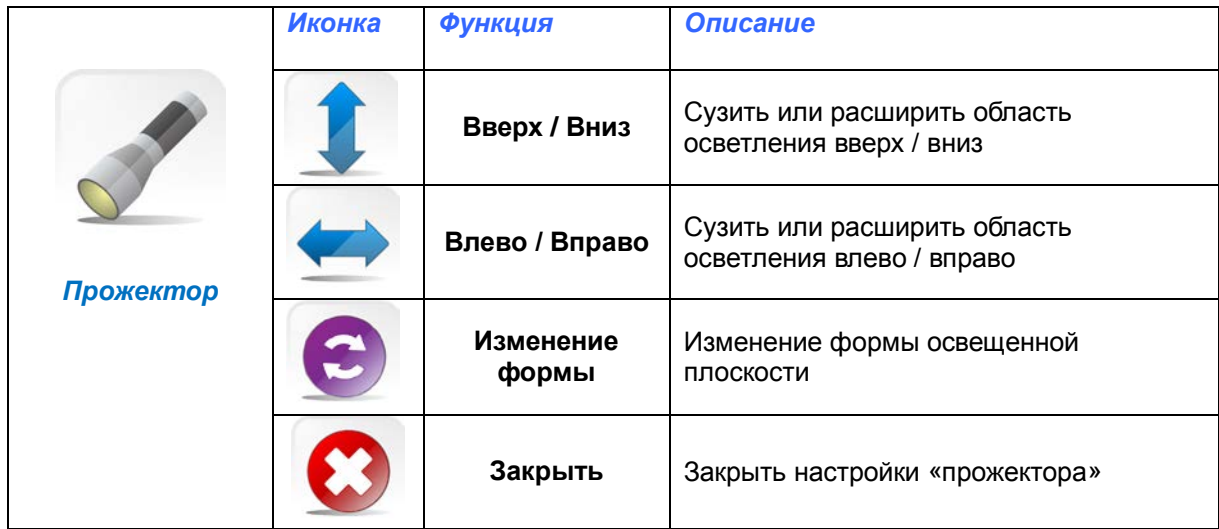

### <span id="page-10-0"></span>**Маркер**

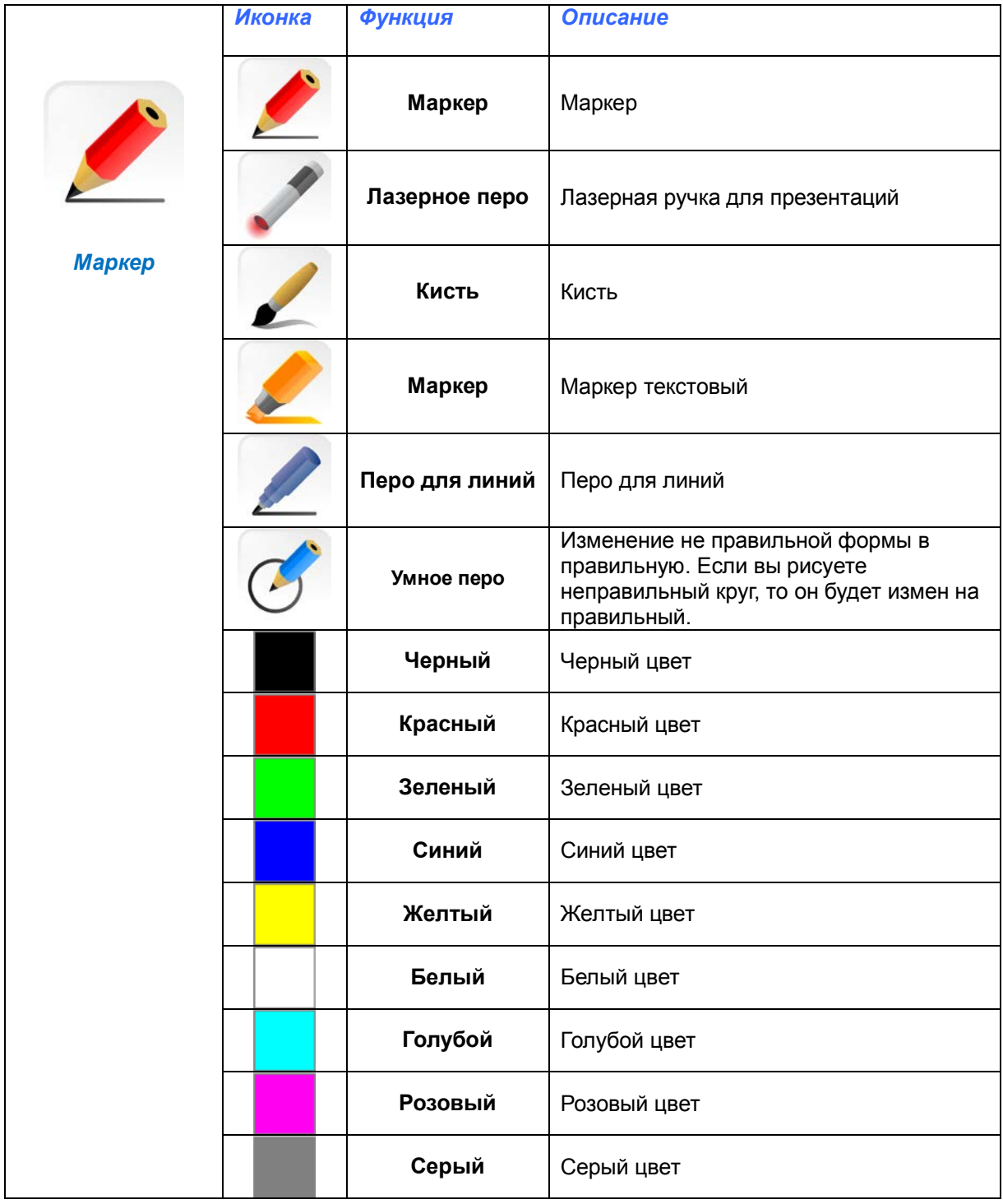

#### <span id="page-11-0"></span>**Геометрия**

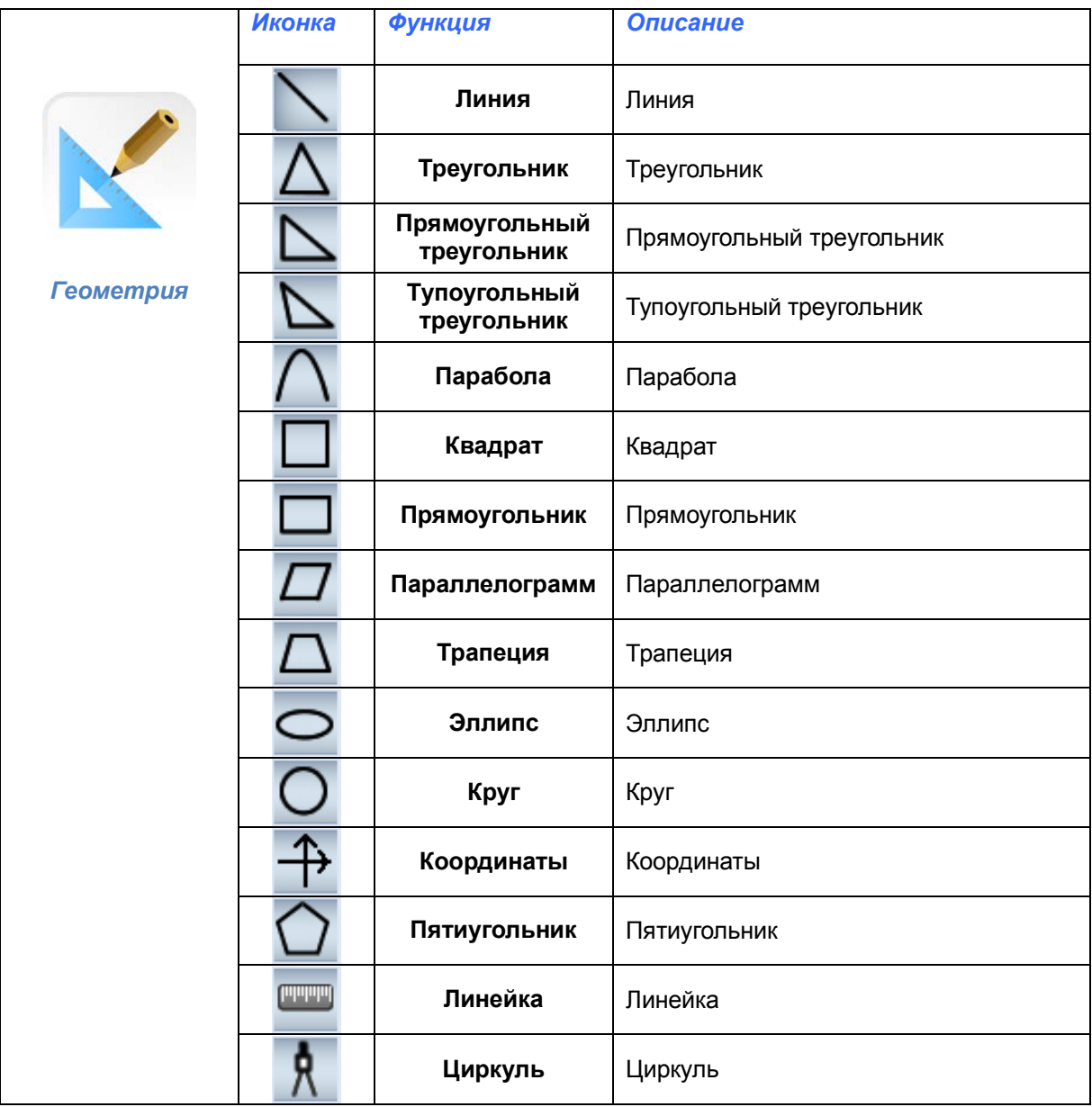

### <span id="page-11-1"></span>**Линейка**

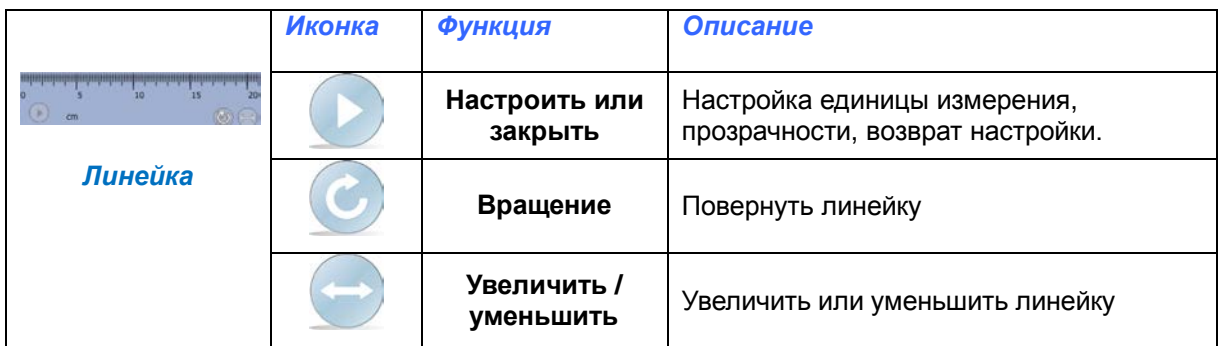

### <span id="page-12-0"></span>**Циркуль**

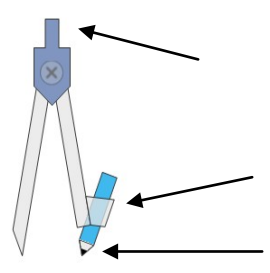

Воспользуйтесь верхним концом циркуля, чтобы изменить его радиус

Воспользуйтесь правой ножкой циркуля, чтобы зафиксировать радиус круга.

С помощью карандаша на конце циркуля нарисуйте круг.

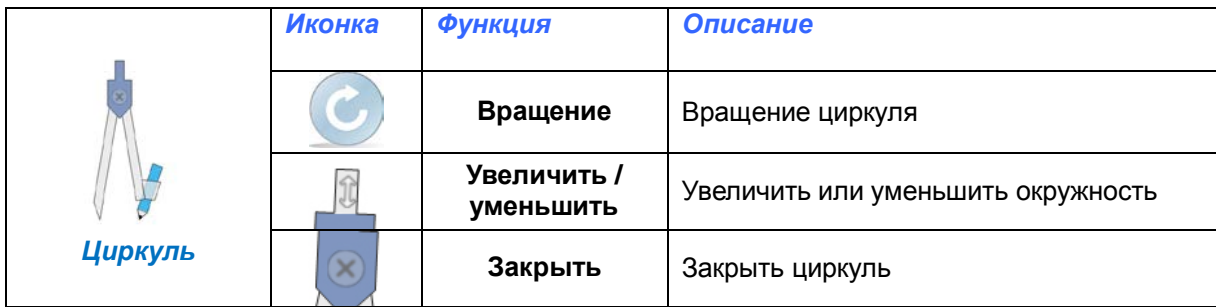

#### <span id="page-13-0"></span>**Ввод текста**

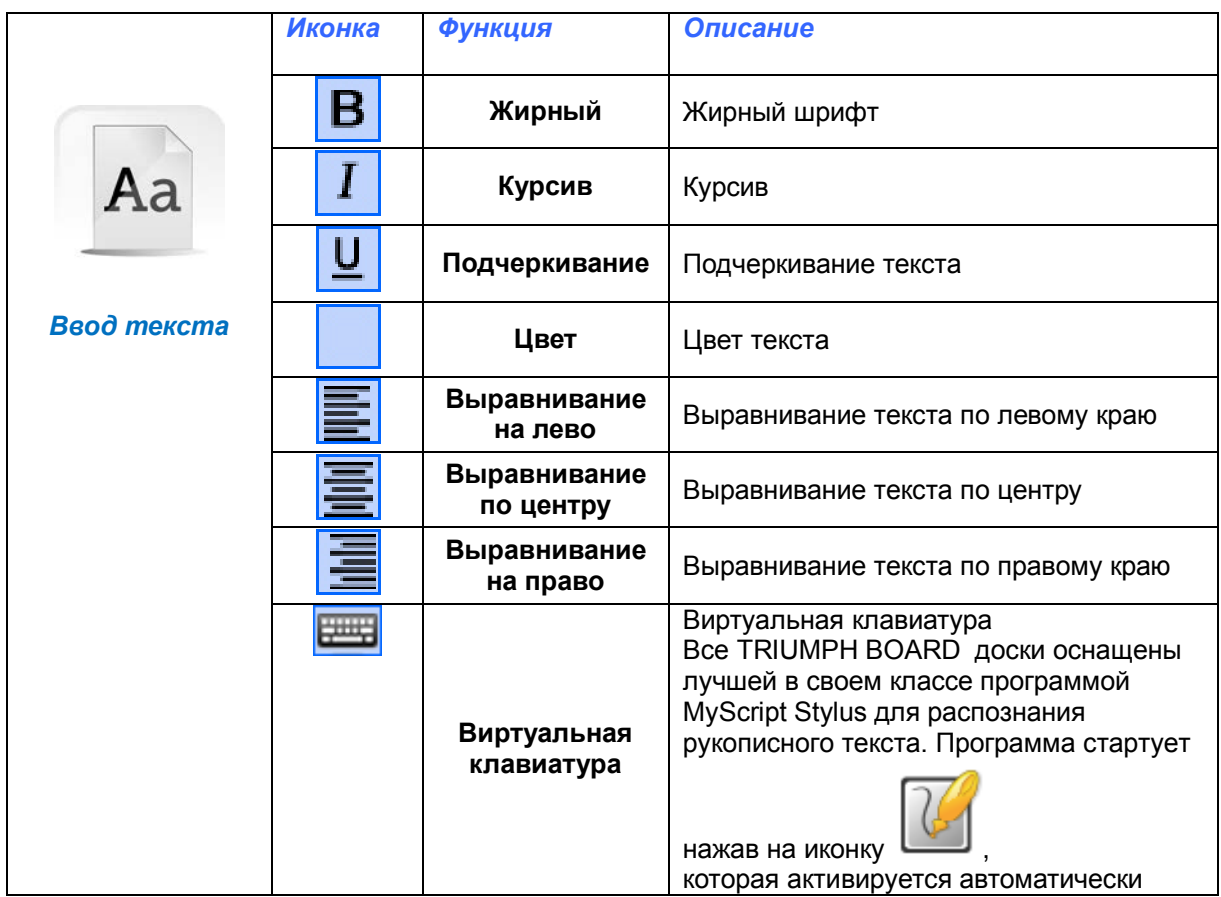

### <span id="page-13-1"></span>**Ластик**

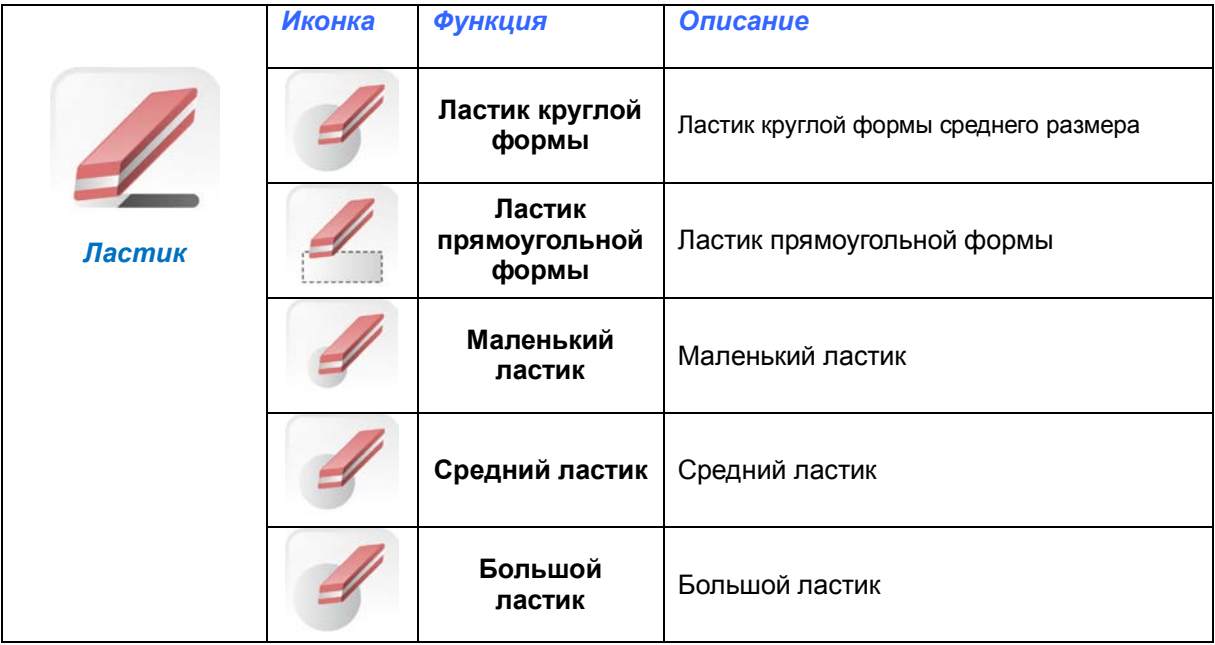

#### <span id="page-14-0"></span>**Медиа-плеер**

Откройте плеер и вставьте видео кликом на иконку "Открыть медиа документ"

Для воспроизведения видео нажмите на кнопку "Start".

Громкость регулируется на шкале.

Видео можно перематывать вперед и назад.

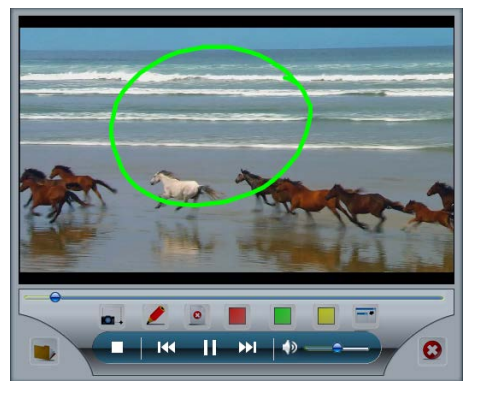

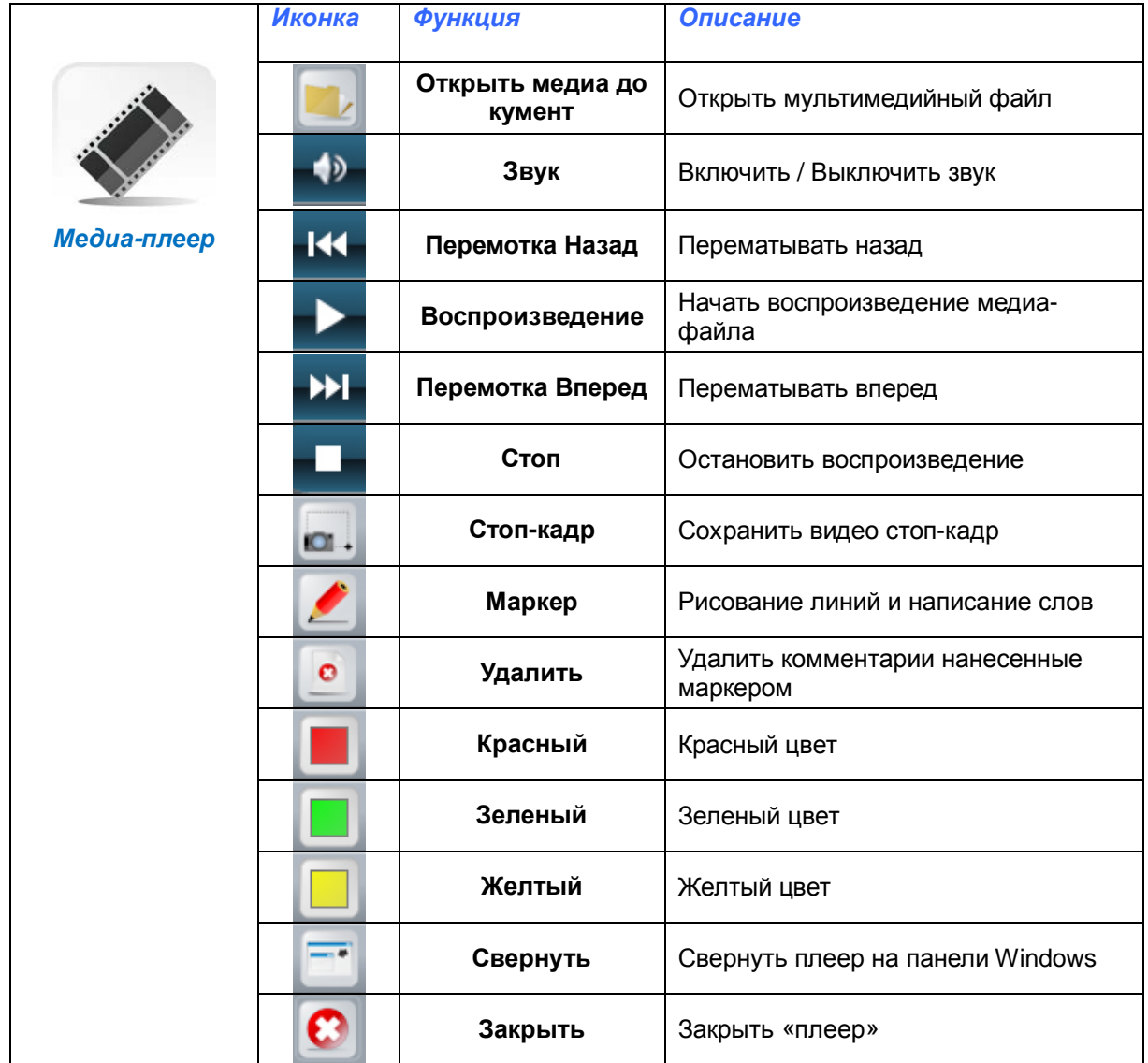

#### <span id="page-15-0"></span>**Снимок экрана**

К диспозиции есть три варианта

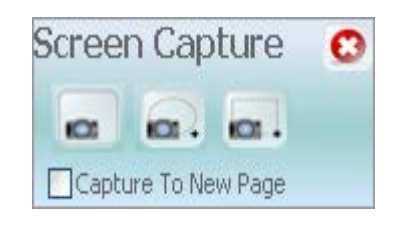

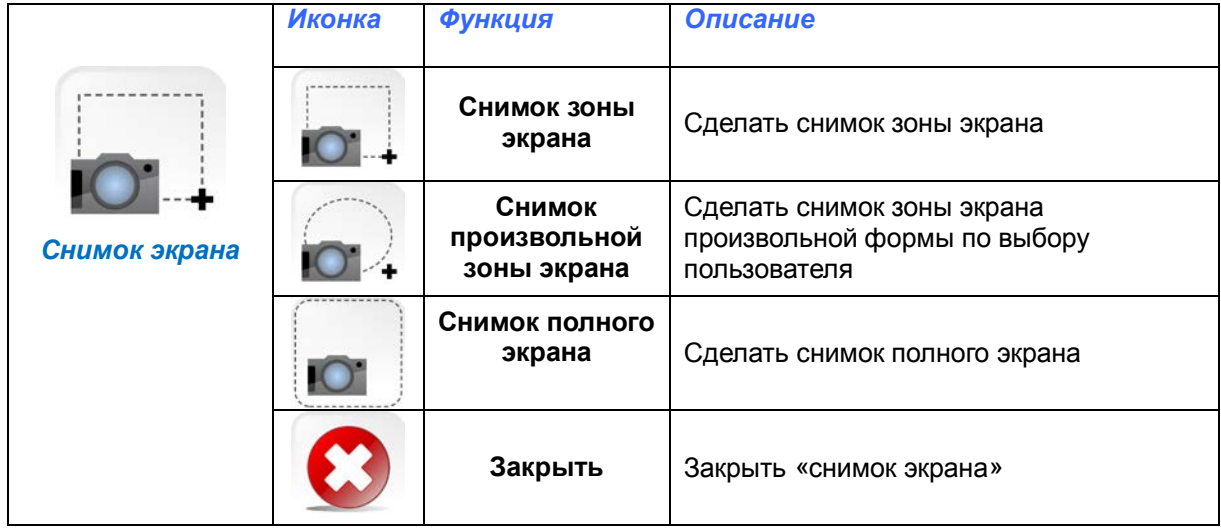

### <span id="page-16-0"></span>**Камера**

Перед использованием функции "камера" должны быть подключены реальная камера или компьютер с камерой.

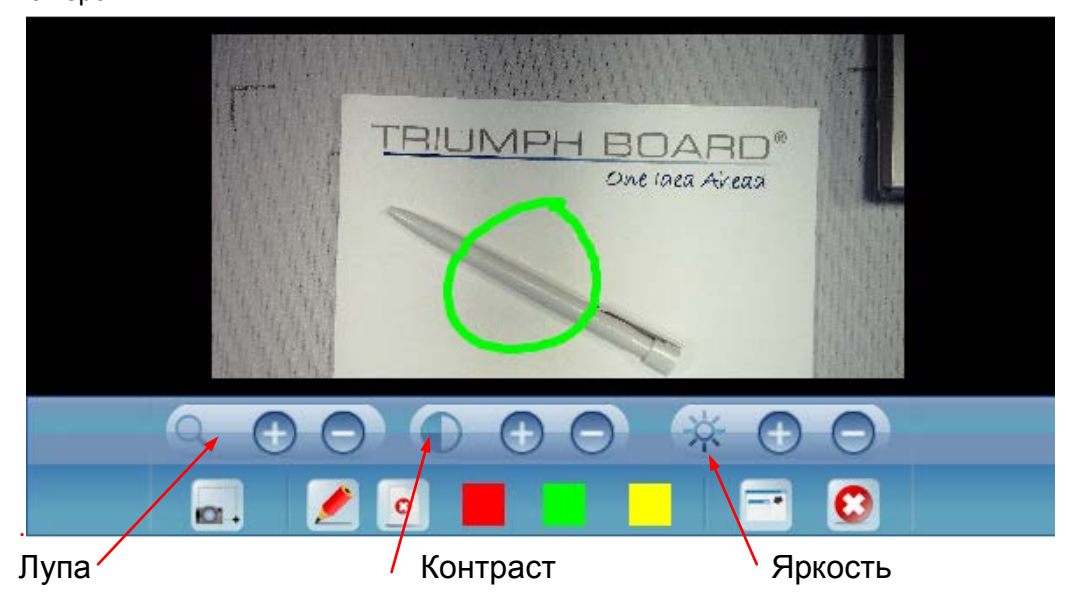

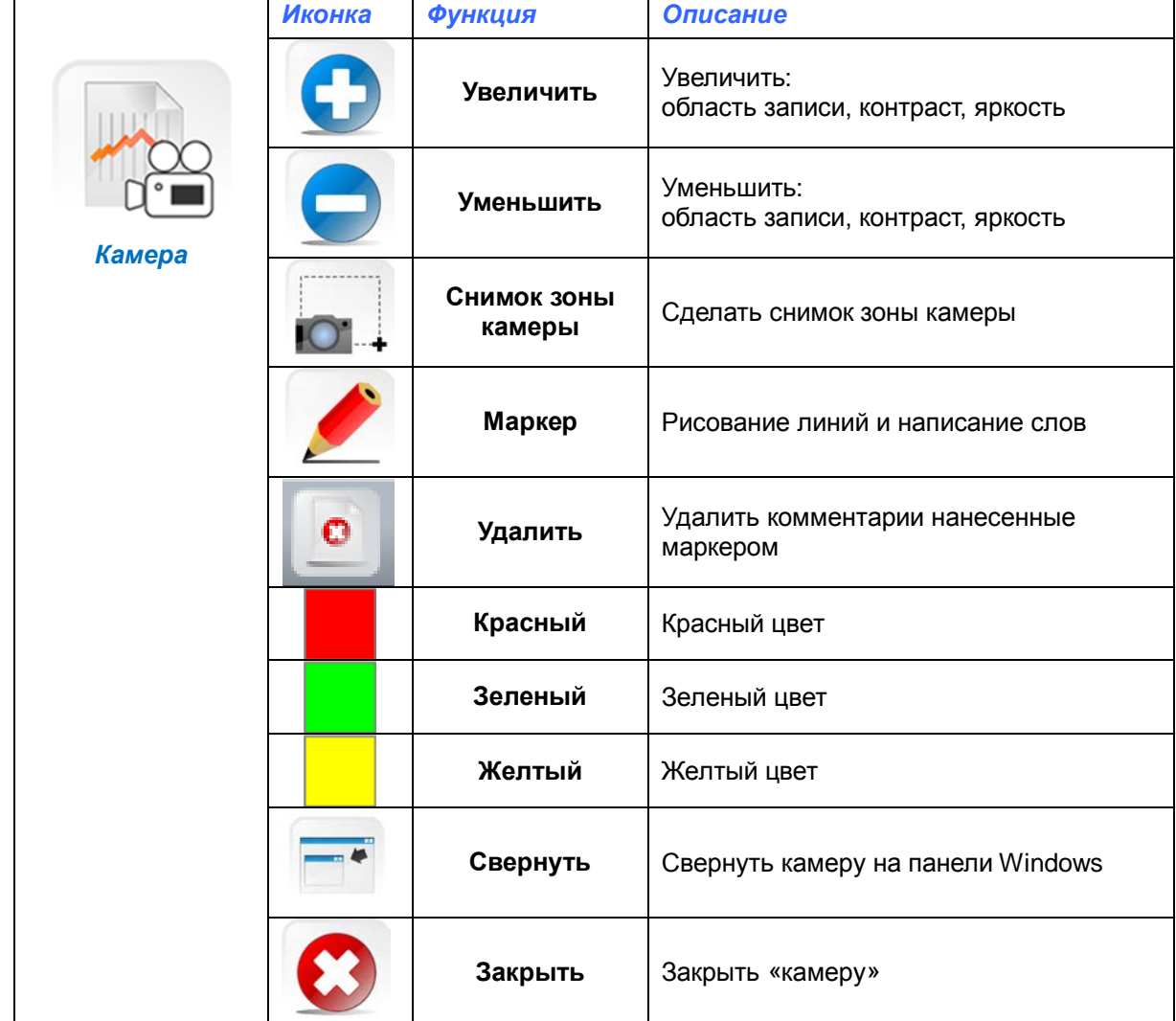

e i T

#### <span id="page-17-0"></span>**Голосование**

Нажмите на иконку голосование

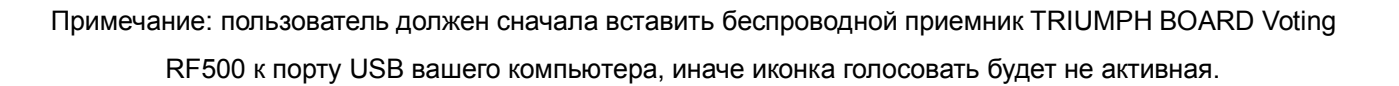

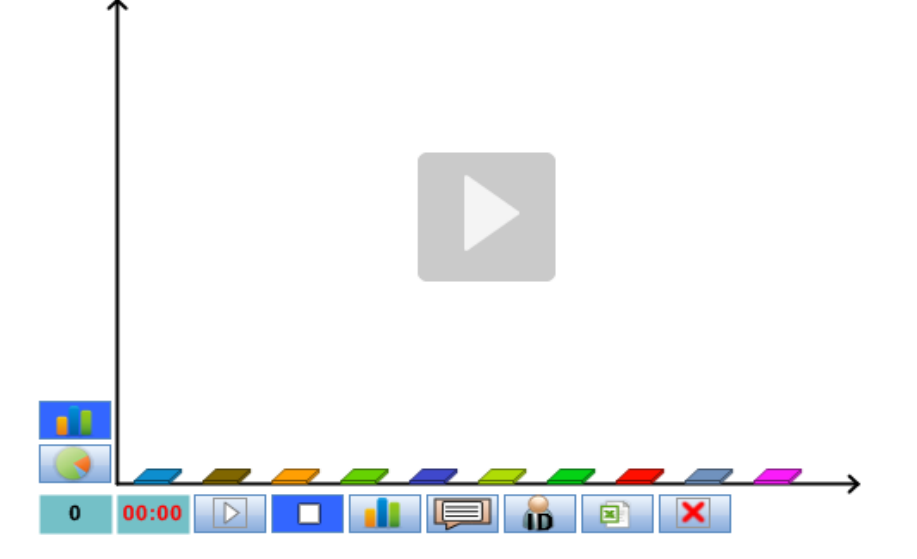

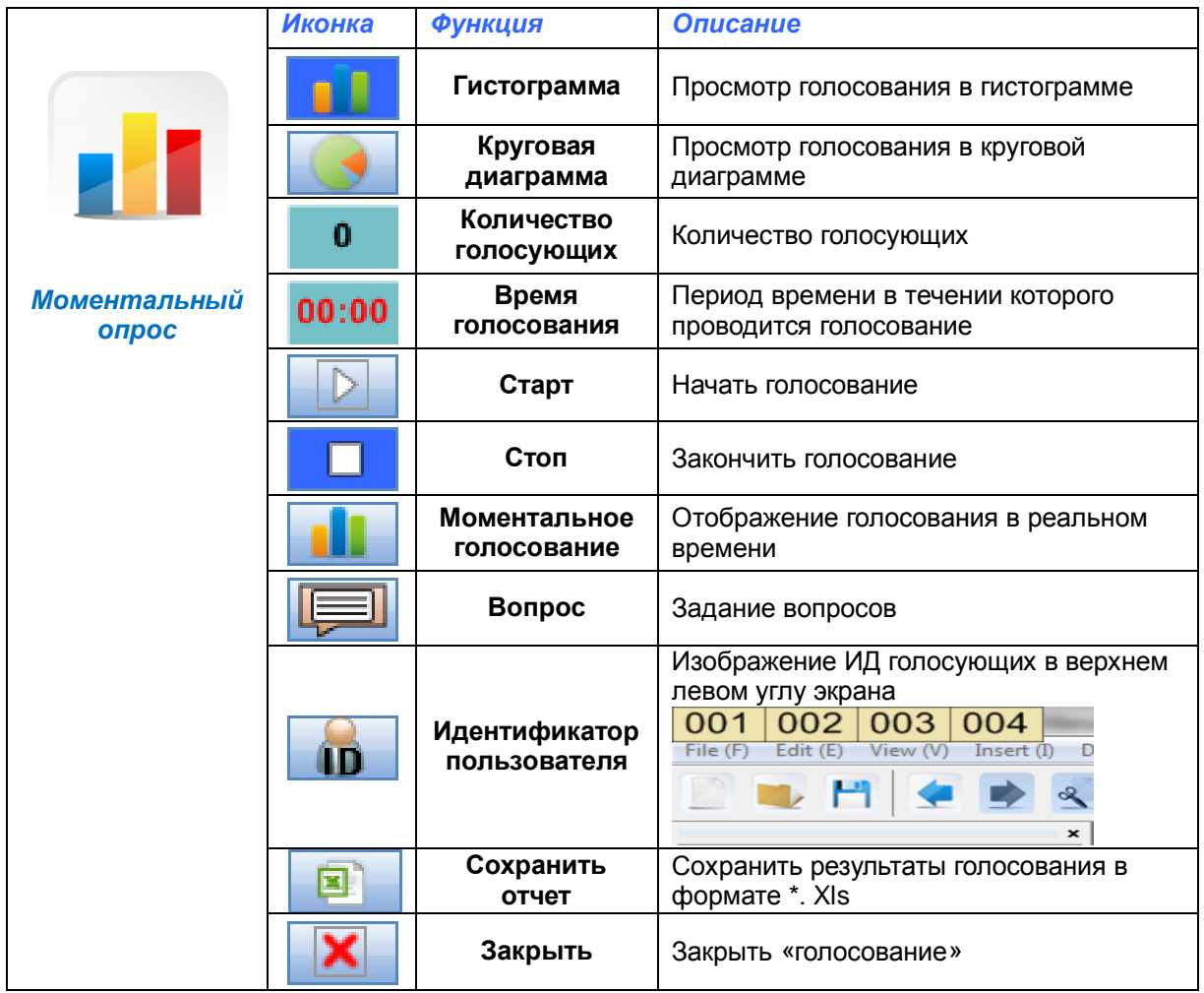

TRIUMPH BOARD a.s. страница 18 из 37

### <span id="page-18-0"></span>**Инструменты**

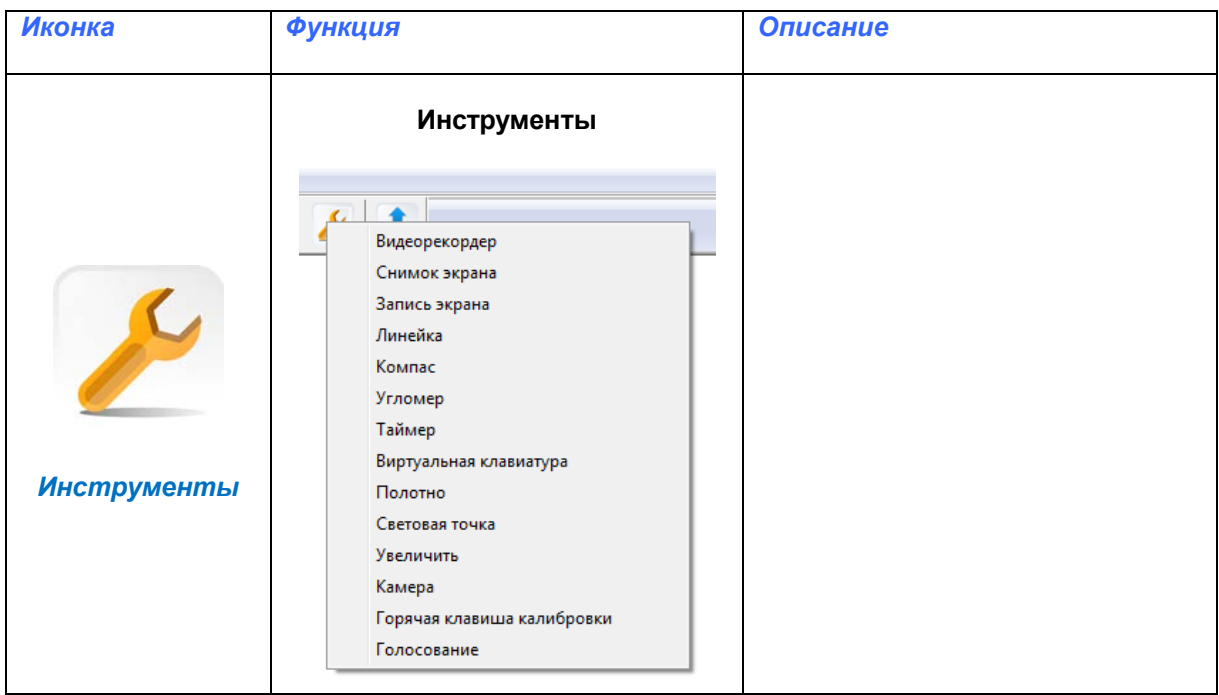

### **Медиа-плеер**

Стр. 15

### <span id="page-18-1"></span>**Снимок экрана**

Стр. 16

#### <span id="page-19-0"></span>**Отчетная запись экрана**

#### Запись экрана записывает содержимое экрана, в том числе аудио. Файл сохраняется в формате \*.avi.

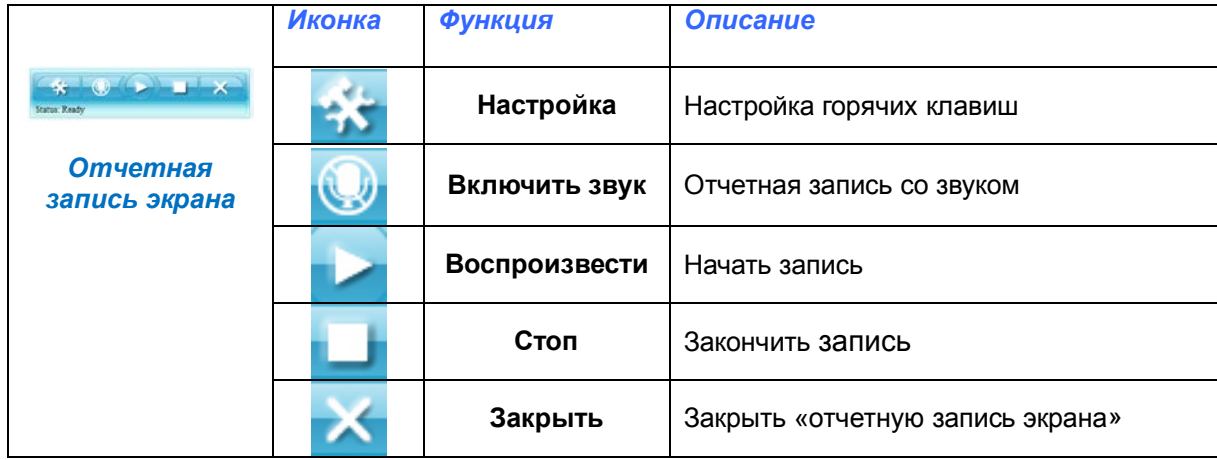

#### <span id="page-19-1"></span>**Линейка**

Стр. 12

#### <span id="page-19-2"></span>**Циркуль**

Стр. 13

### <span id="page-19-3"></span>**Транспортир**

<span id="page-19-4"></span>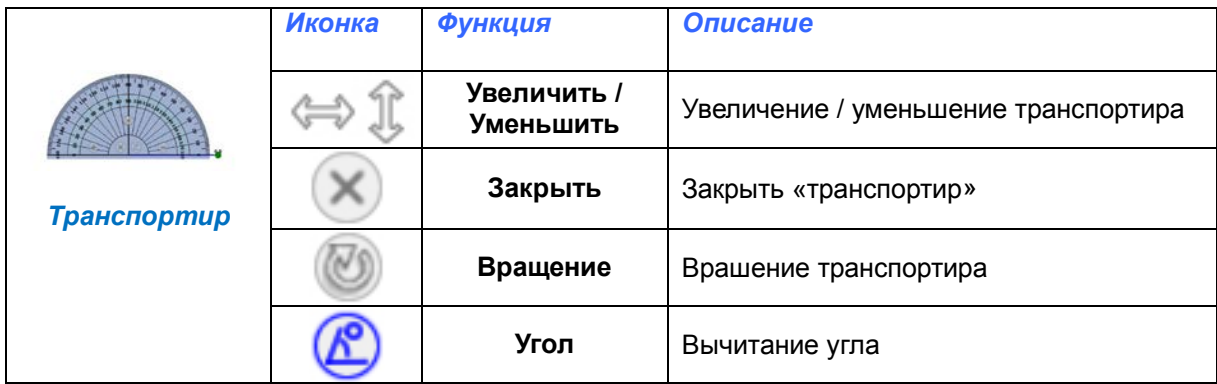

### <span id="page-20-0"></span>**Секундомер**

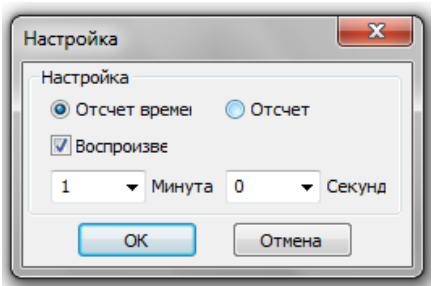

Выберите параметр «Секундомер» или «Обратный отсчет», а затем введите время и секундомер можете спустить нажав кнопку **«OK».**

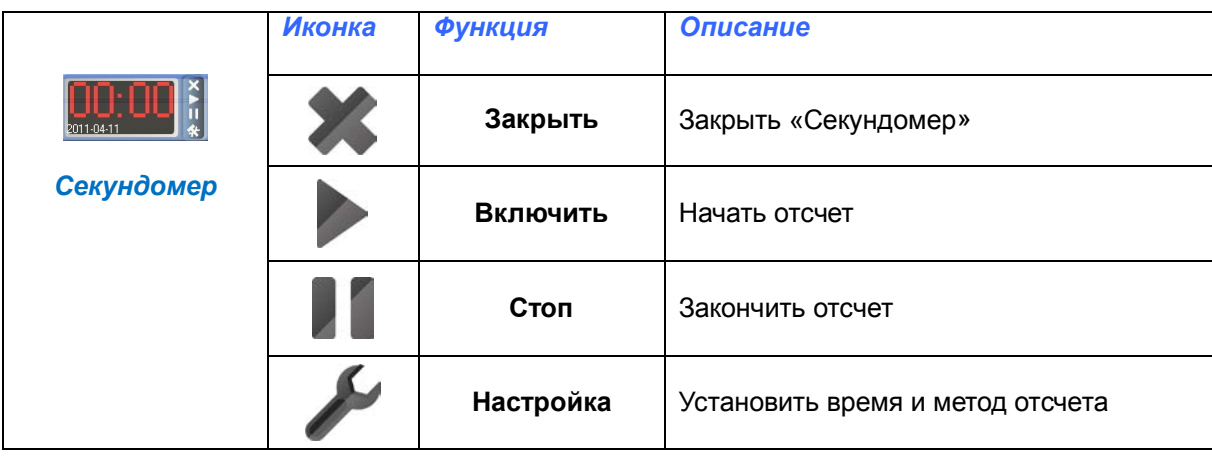

### <span id="page-20-1"></span>**Виртуальная клавиатура**

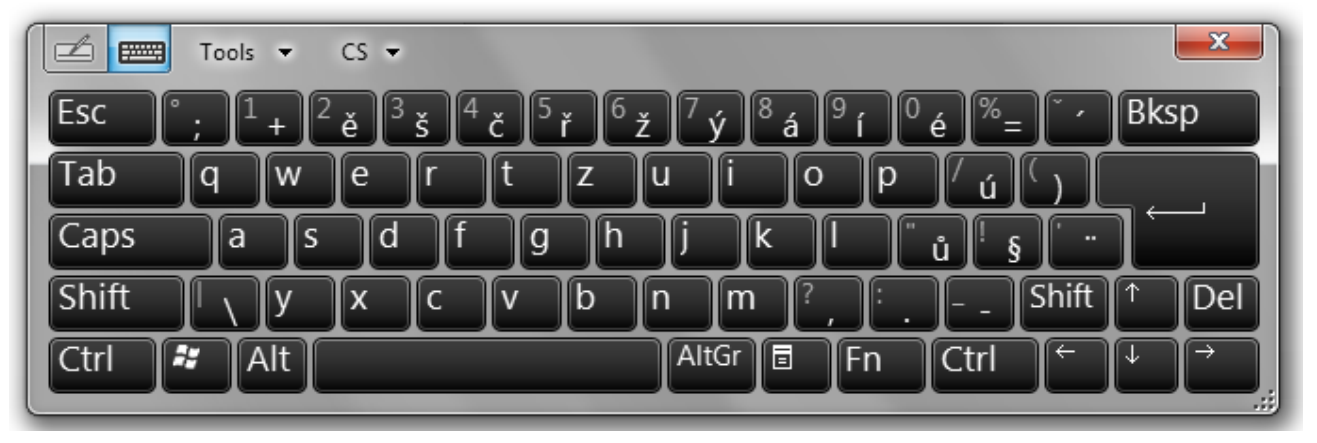

#### <span id="page-20-2"></span>**Ширма**

Стр. 10

### <span id="page-20-3"></span>**Прожектор**

Стр. 10

#### <span id="page-21-0"></span>**Увеличение**

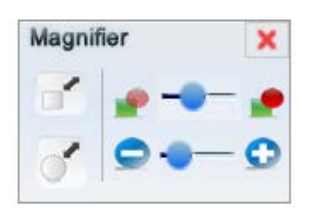

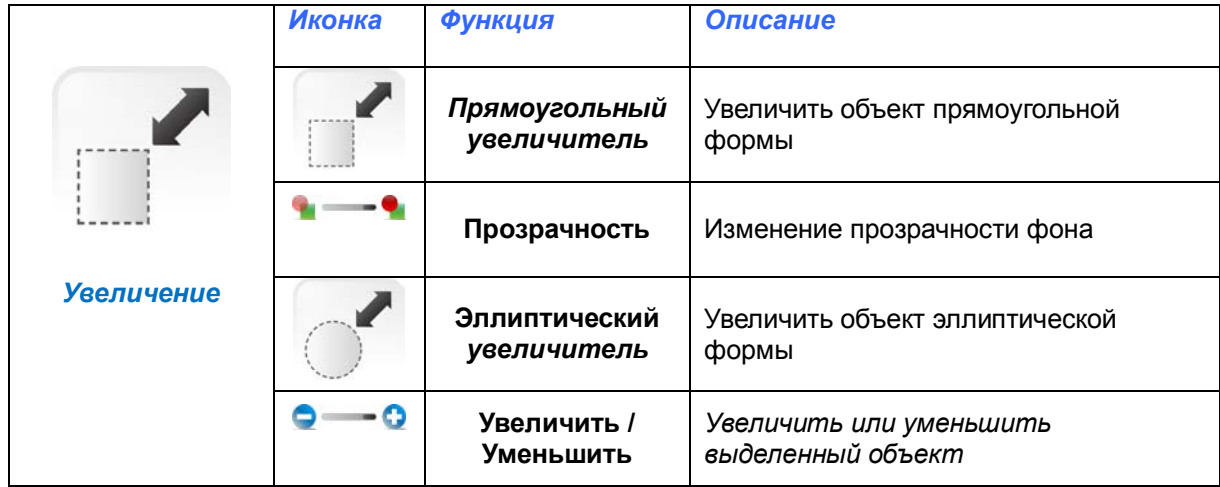

#### <span id="page-21-1"></span>**Камера**

Стр. 17

#### <span id="page-21-2"></span>**Калибровка горячих клавиш**

**К диспозиции 10 индивидуально настраиваемых клавиш**

#### **Выполните следующие действия:**

1) Выберите размер горячих клавиш – 20 х 20 мм для малых клавиш (иконка размера 20 х 20 мм) или для больших клавиш 50 х 50 мм размера 50 х 50 мм).

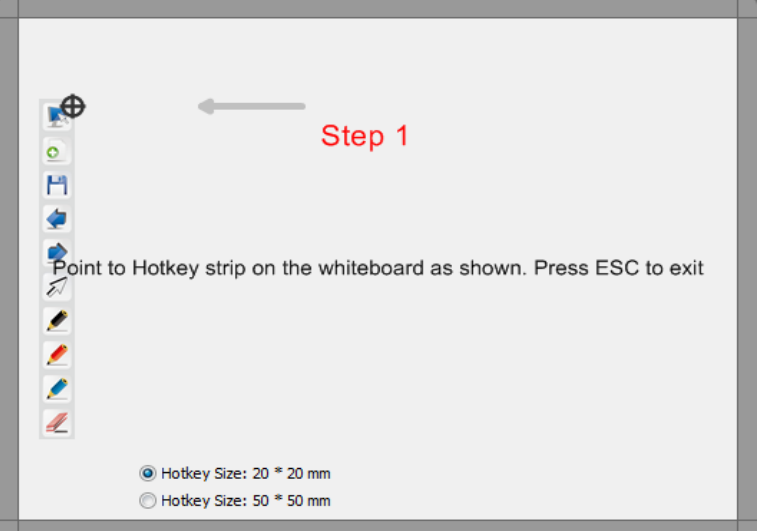

2) С помощью стилуса можно указать на горячие клавиши в соответствии с черный / красный цели. сокращенно другая картинка

#### <span id="page-21-3"></span>**Голосование**

Стр. 18

### <span id="page-22-0"></span>**Боковая панель инструментов**

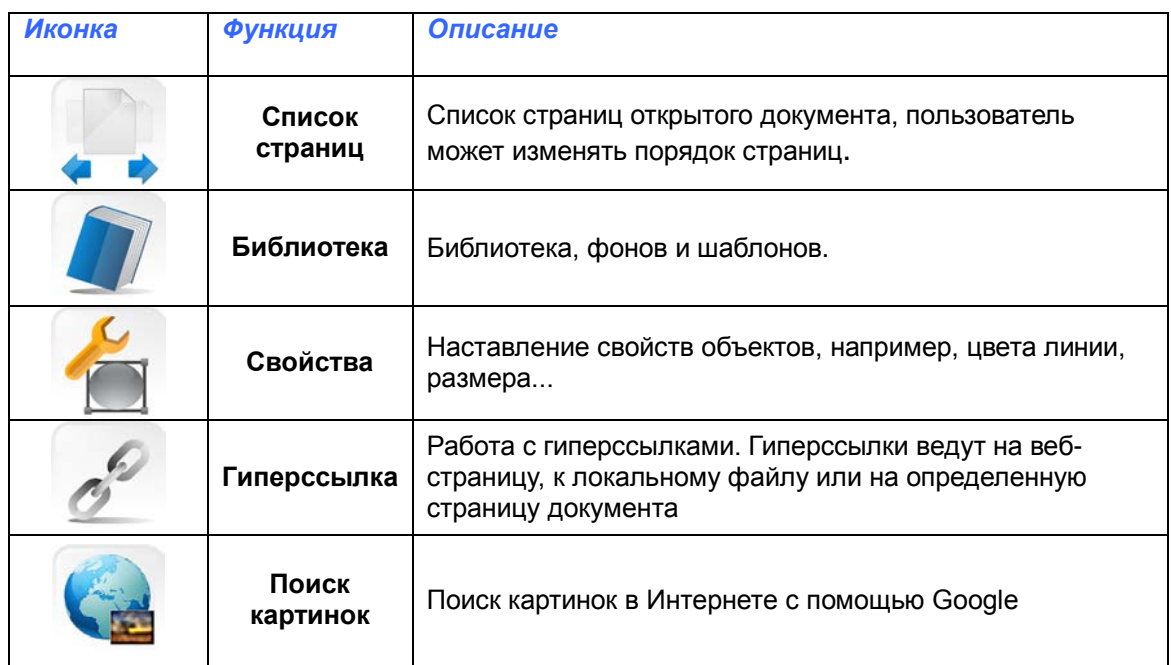

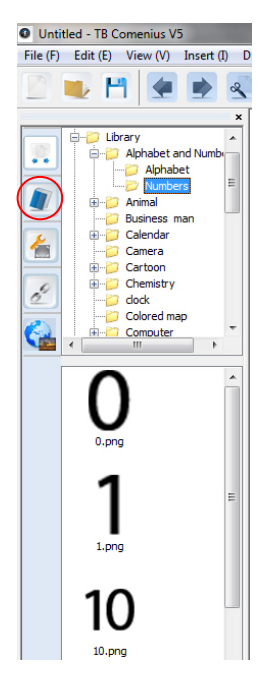

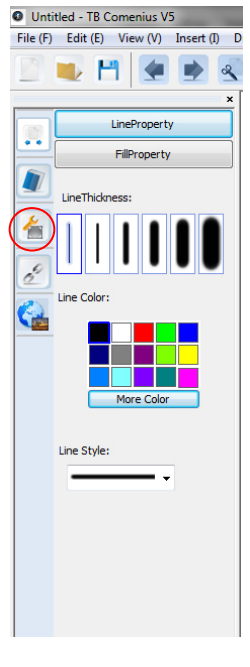

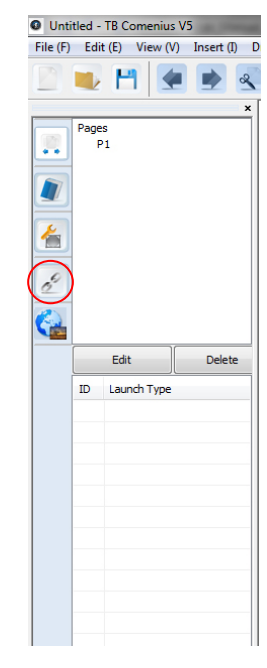

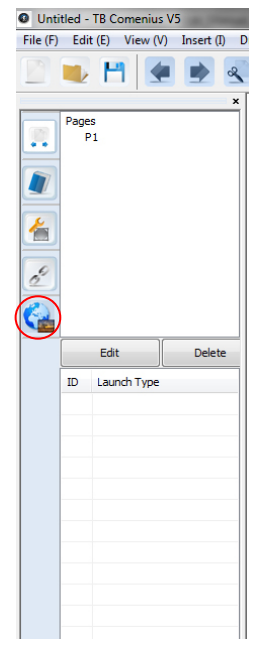

Библиотека Наставление Гиперссылки Поиск картинок

#### <span id="page-23-0"></span>**Библиотека**

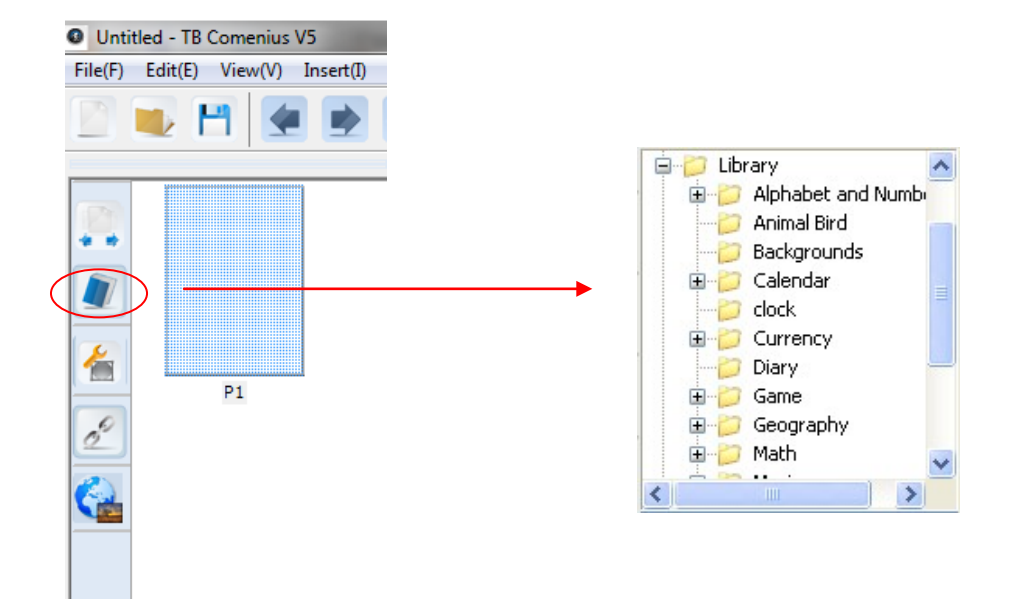

В библиотеку включены иллюстрации, флэш-ролики, шаблоны и фоны, относящиеся к математике, химии, физике и видам спорта. При пользовании библиотекой просто перетягивайте выбранные объекты в нужное место. Библиотеку можно расширять добавлением других изображений и флэш-файлов.

#### <span id="page-23-1"></span>**Редактирование**

Инструменты редактирования позволяют пользователю изменять тип линий, их толщину и цвет, а также осуществлять заливку фона и объектов цветом. Кроме того, пользователь может настроить прозрачность объекта и другие его свойства.

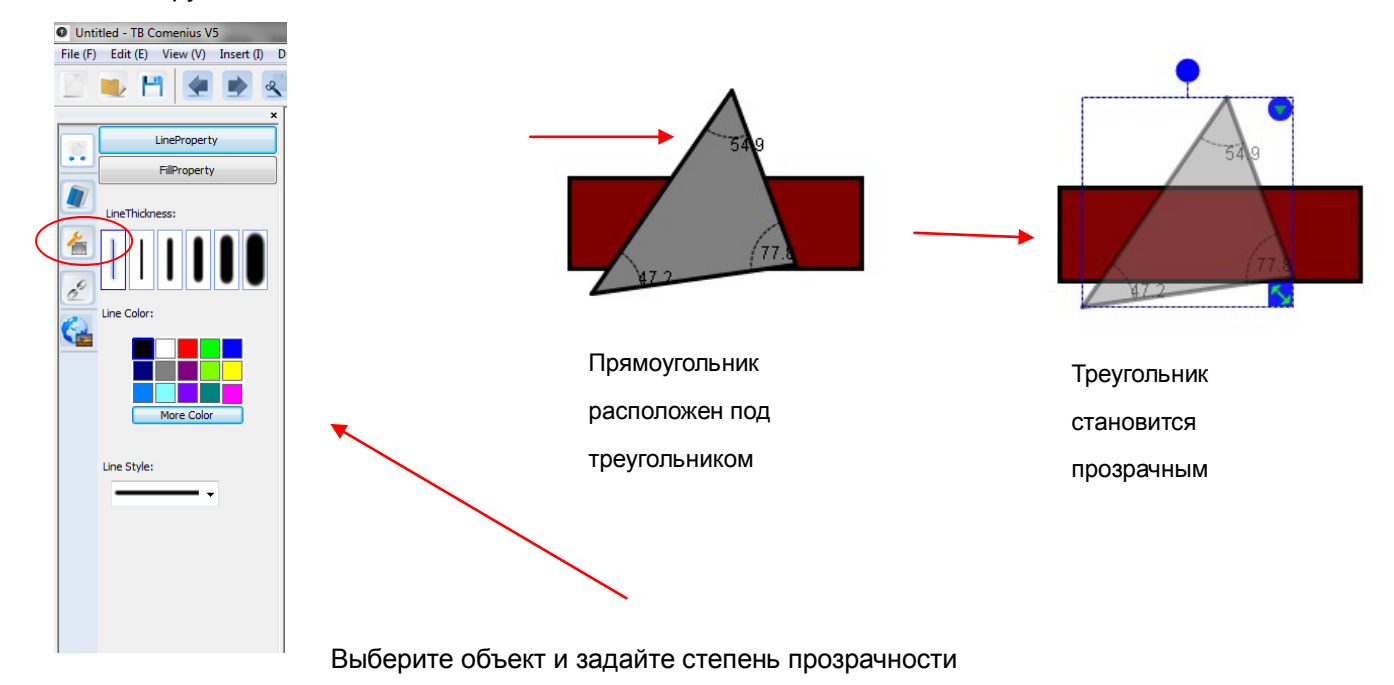

#### <span id="page-24-0"></span>**Гиперссылка**

Гиперссылка может быть изменена путем нажатия на кнопку «Изменить», а затем нажав на "Объект", он будет перенаправлен на объект на сайте

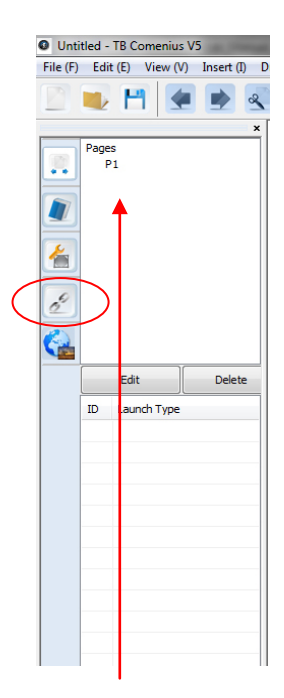

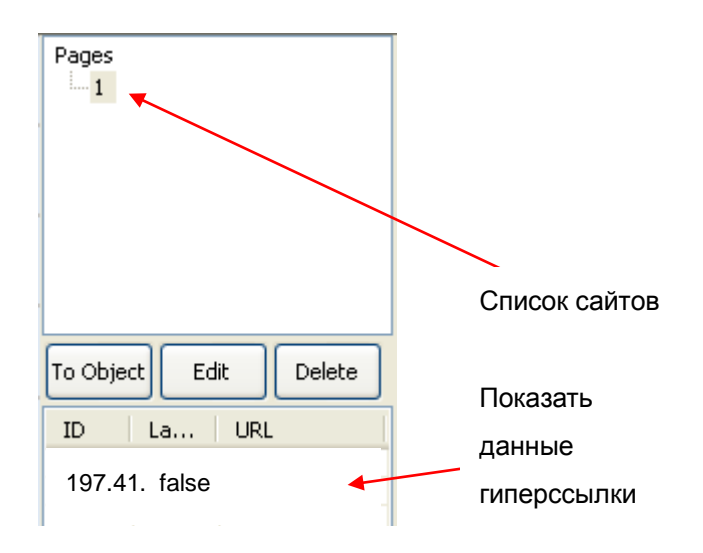

#### <span id="page-24-1"></span>**Настройка гиперссылки**

Управление гиперссылками. Гиперссылки могут указывать на веб-страницу, локальные файлы, или другие страницы в документе.

#### <span id="page-24-2"></span>**Ссылки на сайты**

- 1) выберите объект, щелкните на быстрое меню в верхнем правом углу и выберите объект гиперссылки.
- 2) вставить URL.
- 3) Выберите тип открытия.
- 4) Нажмите кнопку «OK»

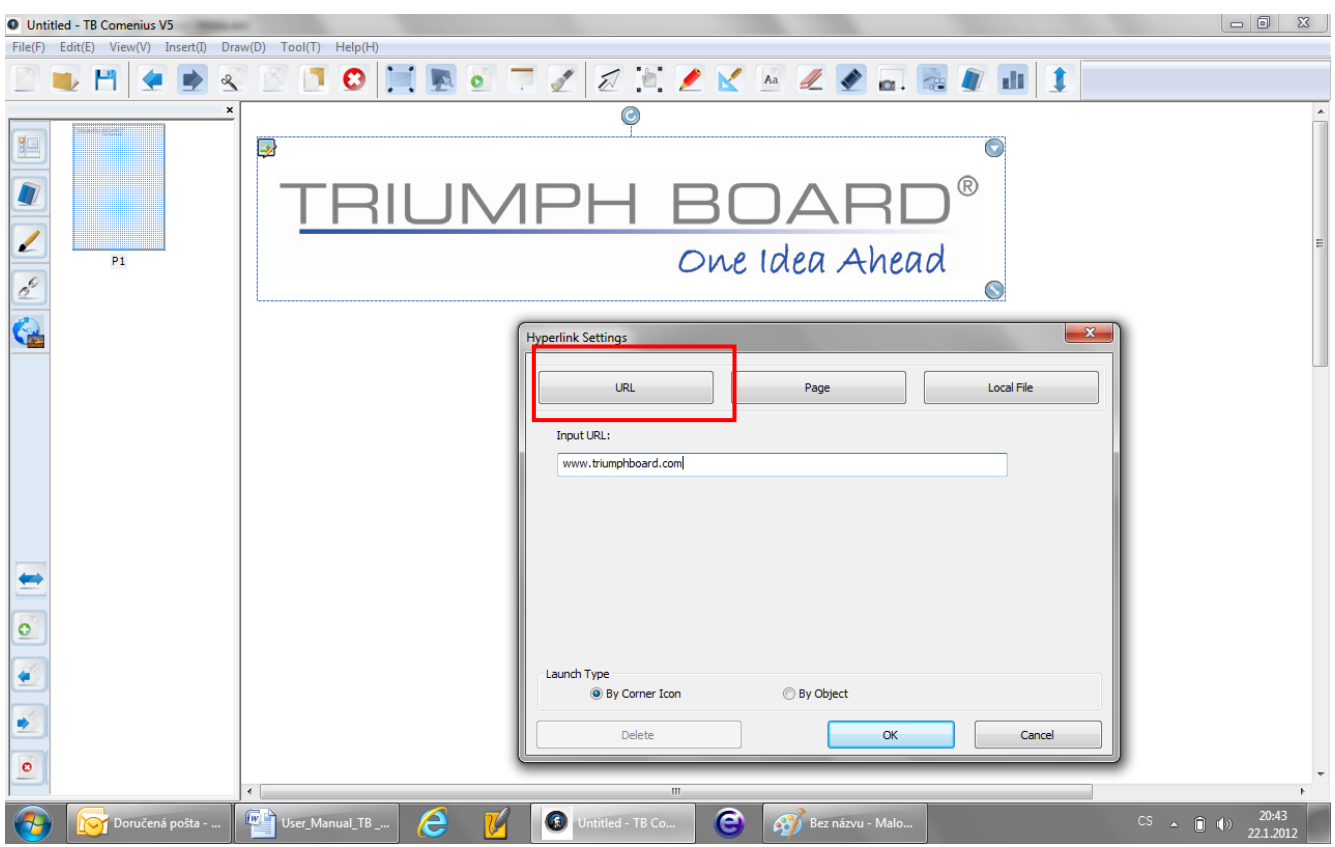

#### <span id="page-25-0"></span>**Ссылка на сайт**

1) выберите гиперссылку и нажмите на кнопку

"страница"

2) выберите страницу, которую вы хотите

сослаться

- 3) выбрать тип туп или дисплей
- 4) нажать кнопку "ОК"

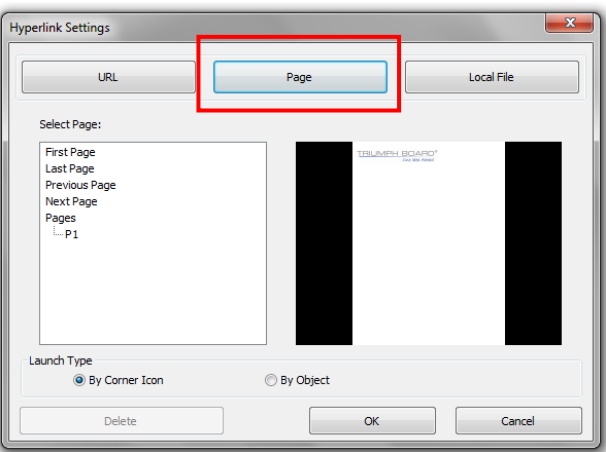

### <span id="page-25-1"></span>**Ссылки на локальный файл**

- 1) выберите гиперссылку и нажмите локальный файл "
- 2) выбрать файл, который нужно ссылаться
- 3) Выберите тип открытия.
- 4) нажать кнопку "ОК"

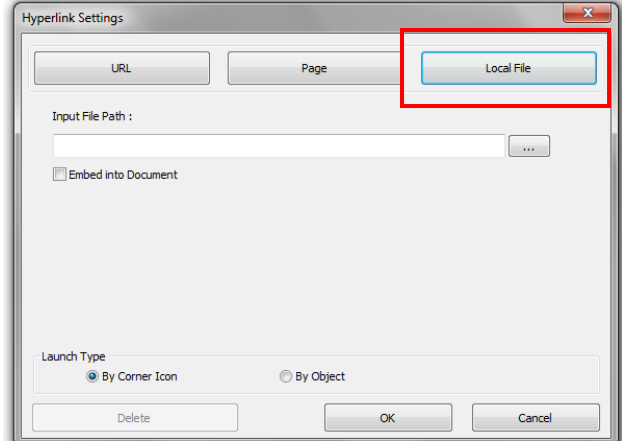

#### **Примечание:**

Пользователи могут указать различные способы открывания:

- а) Если выбрать иконку в углу, ссылка будет работать, когда вы нажмете на углу объекта.
- б) Если вы выберите объект, щелкните в любом месте на объекте.

#### <span id="page-26-0"></span>**Поиск картинок в Интернете с помощью Google.com**

Нажмите на иконку поиска изображений и в поле введите "ключевое слово", нажмите кнопку "Поиск". Найденные картинки перенесите на рабочий стол TB Comenius.

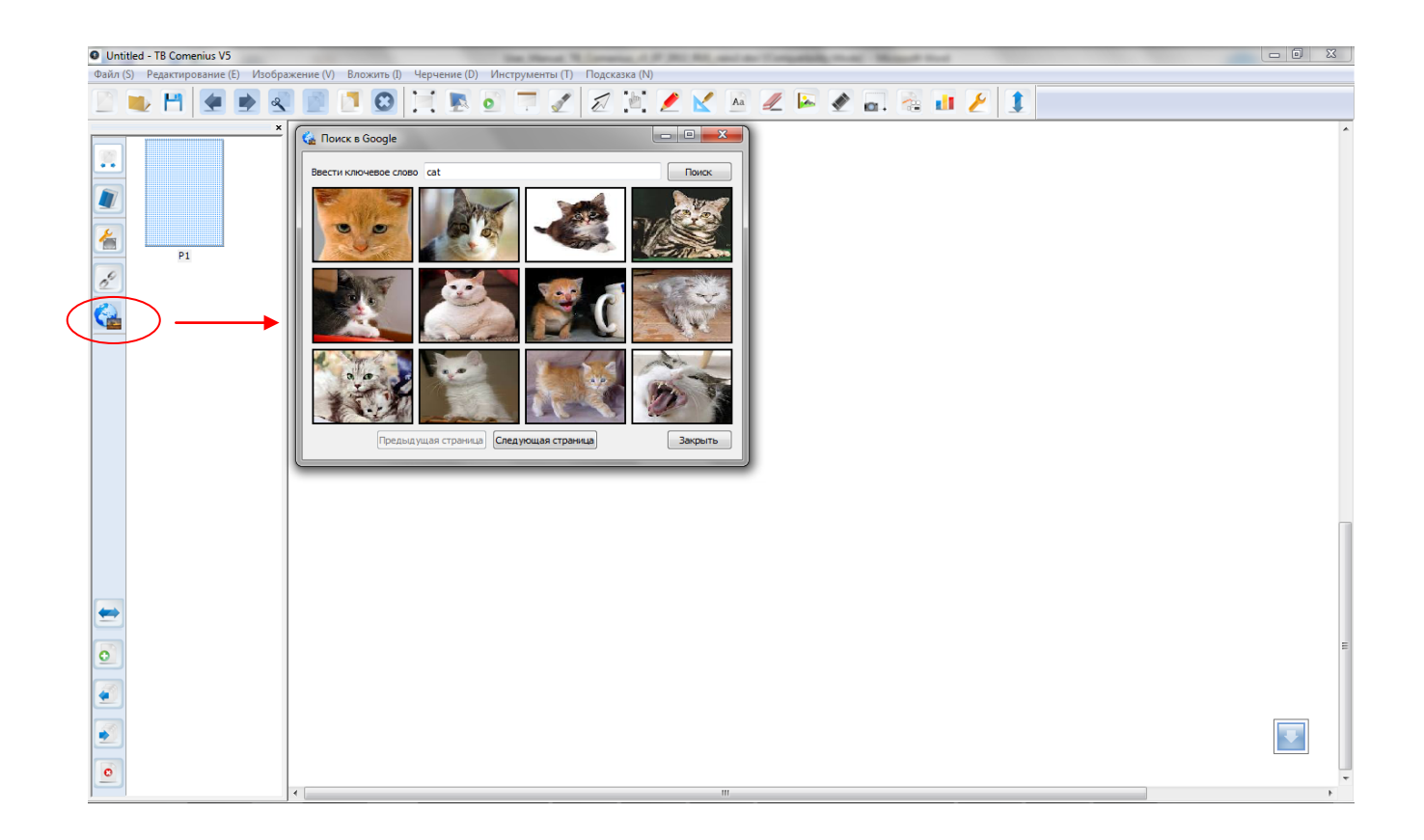

### <span id="page-27-0"></span>**Работа со страницами**

#### <span id="page-27-1"></span>**Инструменты страницы**

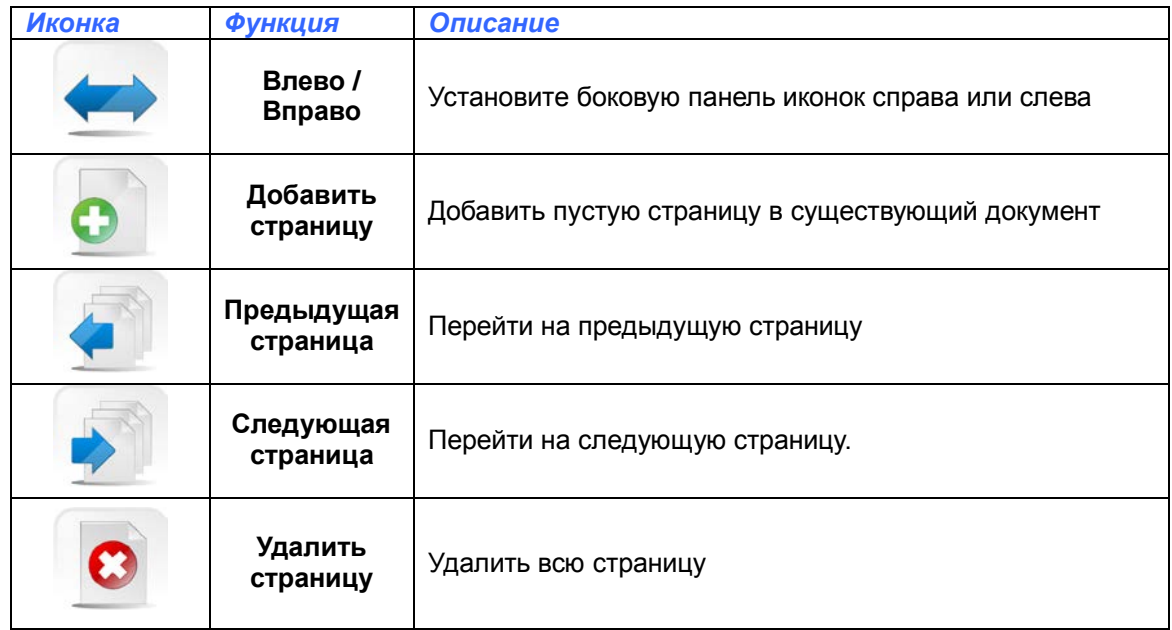

#### <span id="page-27-2"></span>**Меню страницы**

Возможно установить размер страницы через доступ быстрого меню, который появляется после нажатия правой кнопки мыши на иконку страницы.

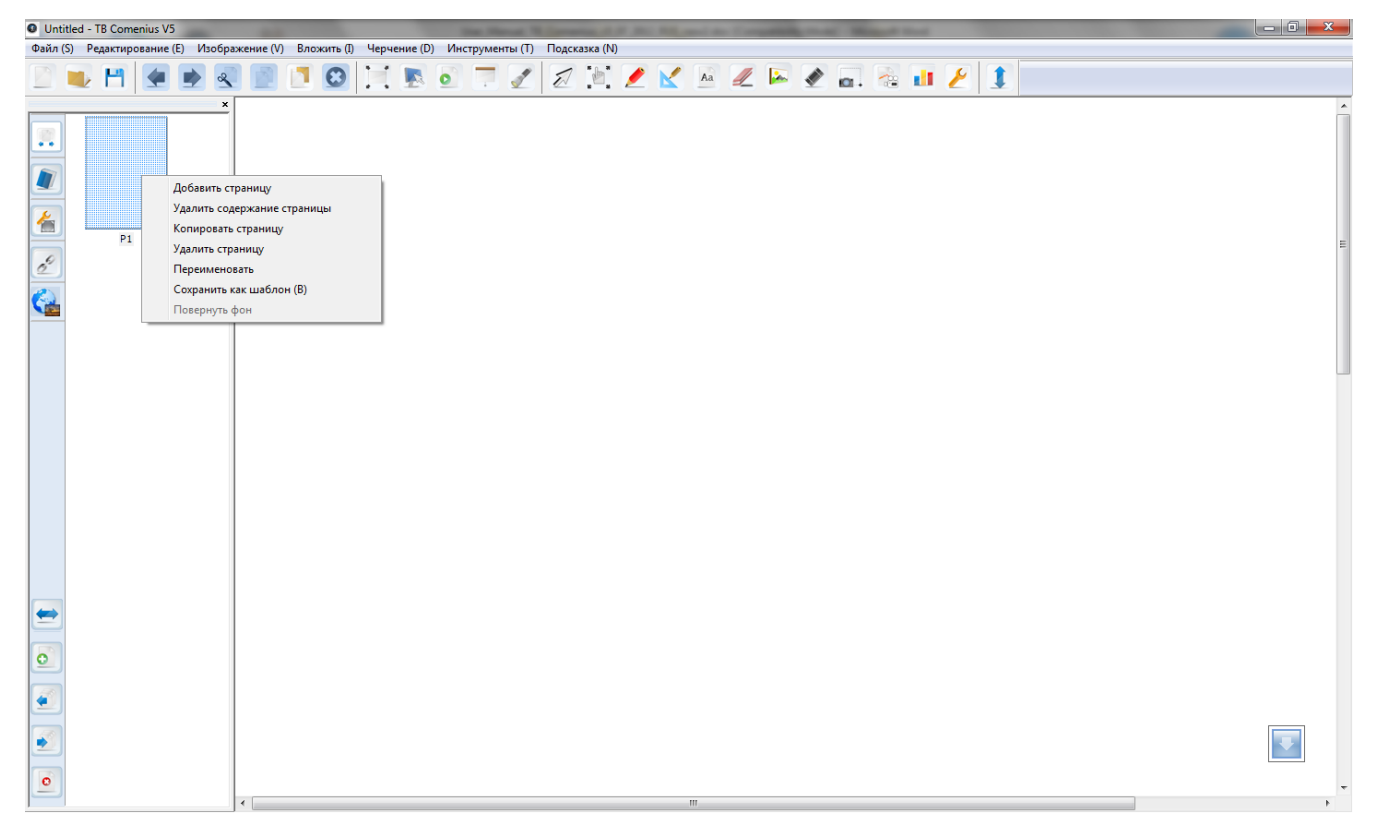

### <span id="page-28-0"></span>**Добавить страницу**

Щелкните на странице правой кнопкой мыши и нажмите кнопку «Добавить страницу». Эта страница будут добавлены ниже текущей страницы.

#### <span id="page-28-1"></span>**Очистить содержимое страницы**

Щелкните на странице правой кнопкой мыши и нажмите кнопку «Удалить содержимое». Все материалы на странице будут удалены.

#### <span id="page-28-2"></span>**Копировать страницу**

Щелкните на странице правой кнопкой мыши, а затем нажмите кнопку «Копировать». Эта страница будет дублироваться.

#### <span id="page-28-3"></span>**Удалить страницу**

Щелкните на странице правой кнопкой мыши и нажмите кнопку «Удалить страницу». Вся страница будет удалена..

#### <span id="page-28-4"></span>**Переименовать страницу**

Щелкните на странице правой кнопкой мыши, а затем нажмите кнопку «Переименовать».

Введите имя.

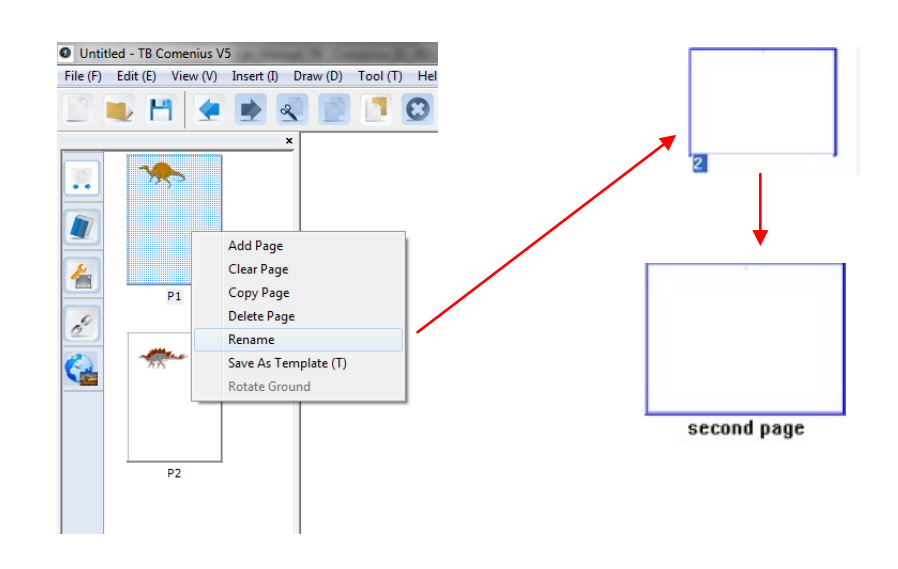

#### <span id="page-29-0"></span>**Сохранить как шаблон**

Создавая шаблоны, пользователь расширяет базу библиотеки. Вставить изображение, затемсохранить его как шаблон для того, чтобы в последствии его можно было вызывать из программы.

Щелкните на странице правой кнопкой мыши, а затем нажмите "Сохранить как шаблон". Или в меню Файл выберите команду "Сохранить как шаблон"..

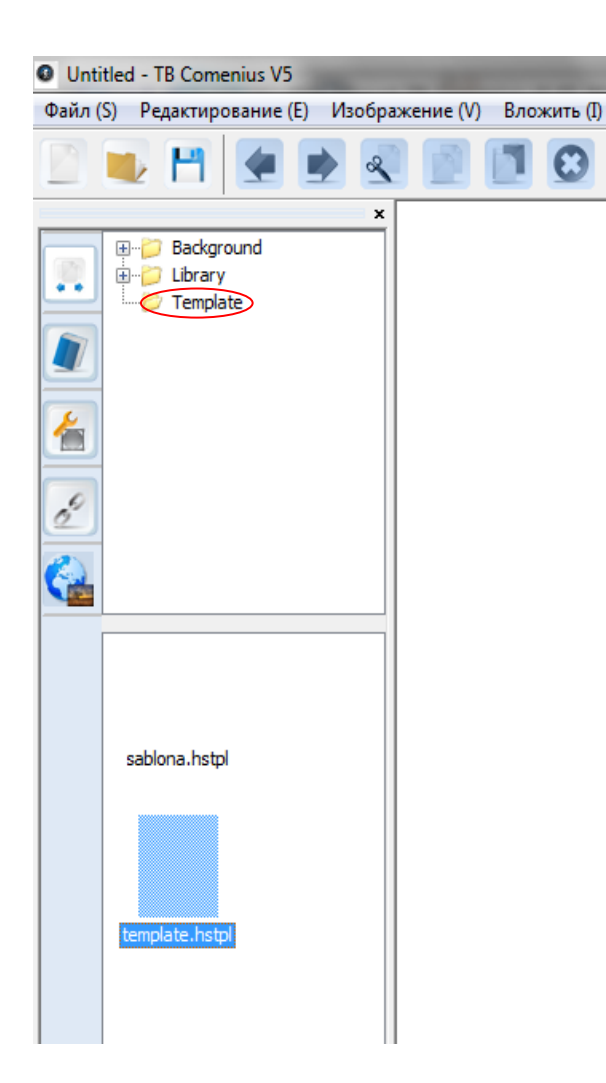

#### Файл (S) Редактирование (E) Изображение (V)

Новый документ (N) Ctrl+N Открыть документ (0) Ctrl+O Импортировать документ (I) Ctrl+I Сохранить (U) Ctrl+S Сохранить как (J).. Сохранить как шаблон (B) Печать (T)... Ctrl+P Вид перед печатью (V) Настройка печати (А) Отправить по почте Конец (X)

### <span id="page-30-0"></span>**Врашение фона**

Щелкните на странице правой кнопкой мыши, а затем нажмите на кнопку "Повернуть основу". Фон страницы поворачивается на 90°.

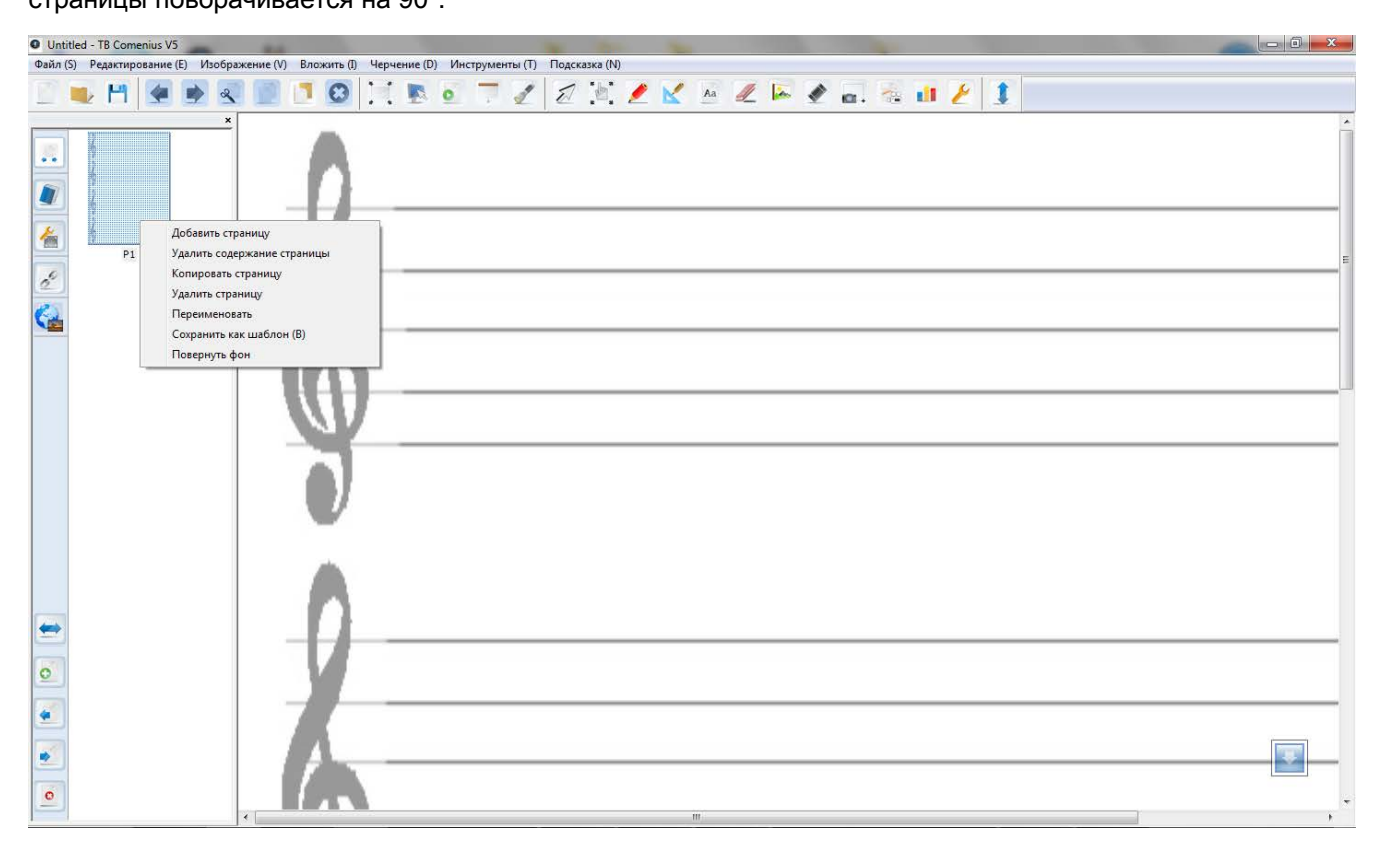

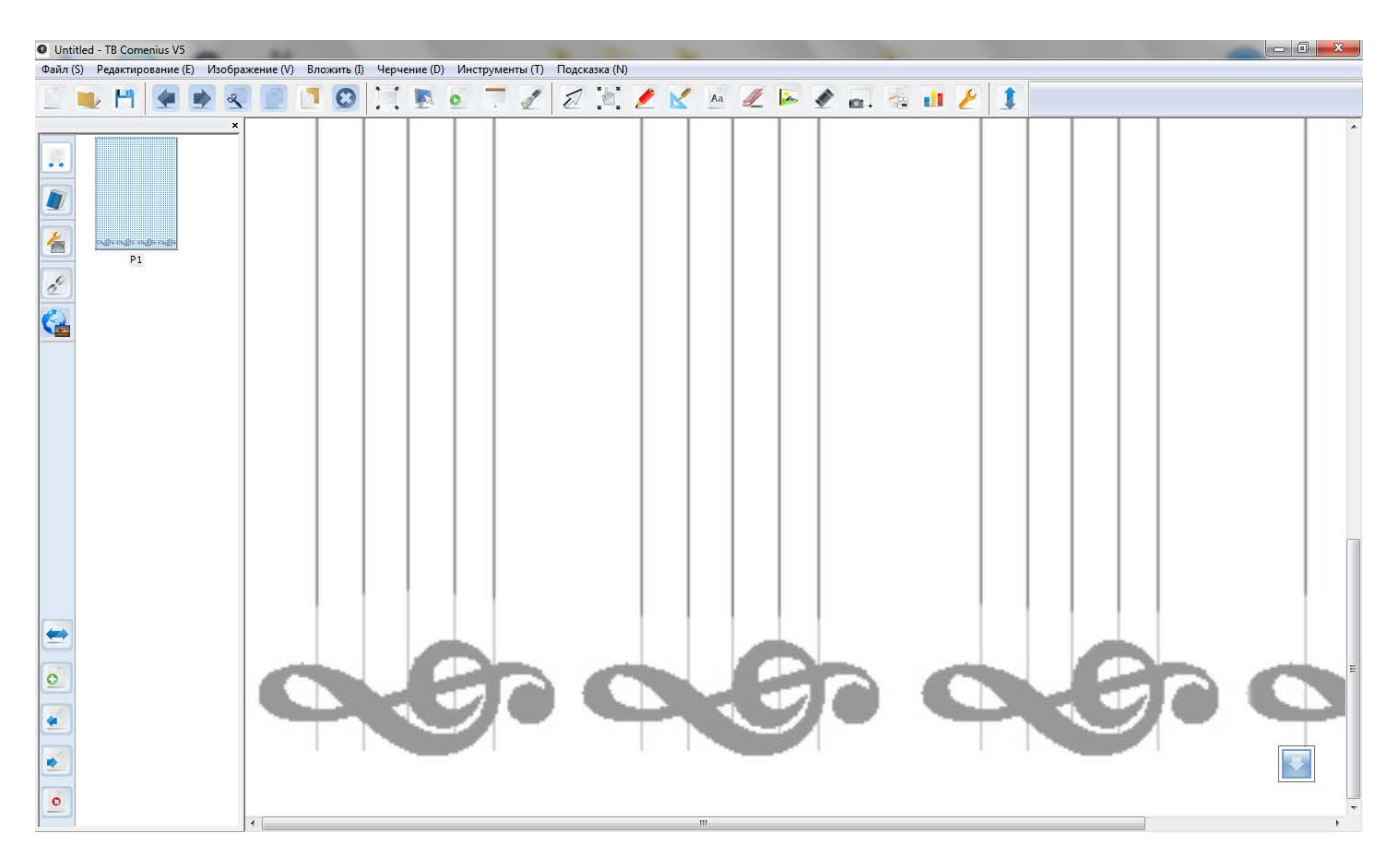

### <span id="page-31-0"></span>**Работа с документами**

### <span id="page-31-1"></span>**Новый документ**

Кликните на файл и выберите «Новый документ» для создания нового документа.

### <span id="page-31-2"></span>**Открыть документ**

В меню Файл выберите пункт «Открыть документ», или используйте комбинацию клавиш "Ctrl + O", появится диалоговое окно для выбора документа. Вы можете открывать документы в форматах \*. TBD, которые создаются программой TB Comenius

### <span id="page-31-3"></span>**Импортировать документ**

В меню Файл выберите пункт «Импортировать документ», или использовать комбинацию клавиш "Ctrl + I", появится диалоговое окно для выбора документа.

Импорт документов возможен в форматах: \*.doc, \*.docx, \*.pptx, \*.xls, \*.xlsx, \*.ppt, \*.pdf, \*.notebook, \*.iwb.

Импортированные файлы в форматах: \*.doc, \*.docx, \*.pptx, \*.xls, \*.xlsx, \*.ppt, \*.pdf автоматически устанавливается в качестве фона.

Импортированные файлы в формате \*. notebook \*. IWB импортируются как редактируемые объекты тексты и изображения.

### <span id="page-31-4"></span>**Сохранить как ...**

В меню Файл выберите «Сохранить как», появится диалоговое окно, чтобы сохранить документ. Файлы могут быть сохранены в таких поддерживаемых форматах как: \*.tbd, \*.pdf, \*.doc, \*.iwb, \*.tiff, \*.html, \*.jpg, \*.bmp, \*.png, \*.avi, \*.vmw, \*.mpeg, \*.swf, \*.flv

Файл (S) Редактирование (E) Изображение (V) Новый документ (N) Ctrl+N Открыть документ (0) Ctrl+O Импортировать документ (I) Ctrl+I Сохранить (U) Ctrl+S Сохранить как (J).. Сохранить как шаблон (B) Печать (T)... Ctrl+P Вид перед печатью (V) Настройка печати (А) Отправить по почте Конец (Х)

#### <span id="page-32-0"></span>**Сохранить как шаблон**

Стр. 30

#### <span id="page-32-1"></span>**Печать**

В меню Файл выберите «Печать», чтобы напечатать документ.

#### **Предварительный просмотр перед печатью**

В меню Файл выберите пункт «Предварительный просмотр», чтобы проверить документ перед печатью.

#### <span id="page-32-2"></span>**Настройки печати**

В меню Файл выберите пункт "Настройка печати", чтобы установить принтер.

#### <span id="page-32-3"></span>**Отправить по почте**

Перед отправкой электронной почты, пользователь должен сохранить файл. Файл может быть сохранен в различных форматах \*. TBD \*. PDF, \*. DOC, \*. IWB, \*. TIFF, \*. HTML, \*. JPG, \*. BMP, \*. PNG, \*. AVI, \*. VMW, \*. Mpeg, \*. SWF, \*. Flv. Если пользователь установил Outlook Express окно

для написания письма автоматически активируется.

#### Новый документ (N) Ctrl+N Открыть документ (0) Ctrl+O Импортировать документ (I) Ctrl+I Сохранить (U) Ctrl+S

Файл (S) Редактирование (E) Изображение (V)

Сохранить как (J)..

Сохранить как шаблон (В)

Печать (T)... Ctrl+P

Вид перед печатью (V)

Настройка печати (А) Отправить по почте

Конец (Х)

#### <span id="page-32-4"></span>**Конец**

В меню Файл выберите "Конец", чтобы выйти из программы.

### <span id="page-33-0"></span>**Установка языка**

24 языка доступны в программе TB Comenius

Нажмите на "Просмотр" в главном меню программы и выберите "Язык".Следующее диалоговое окно для выбора языка.

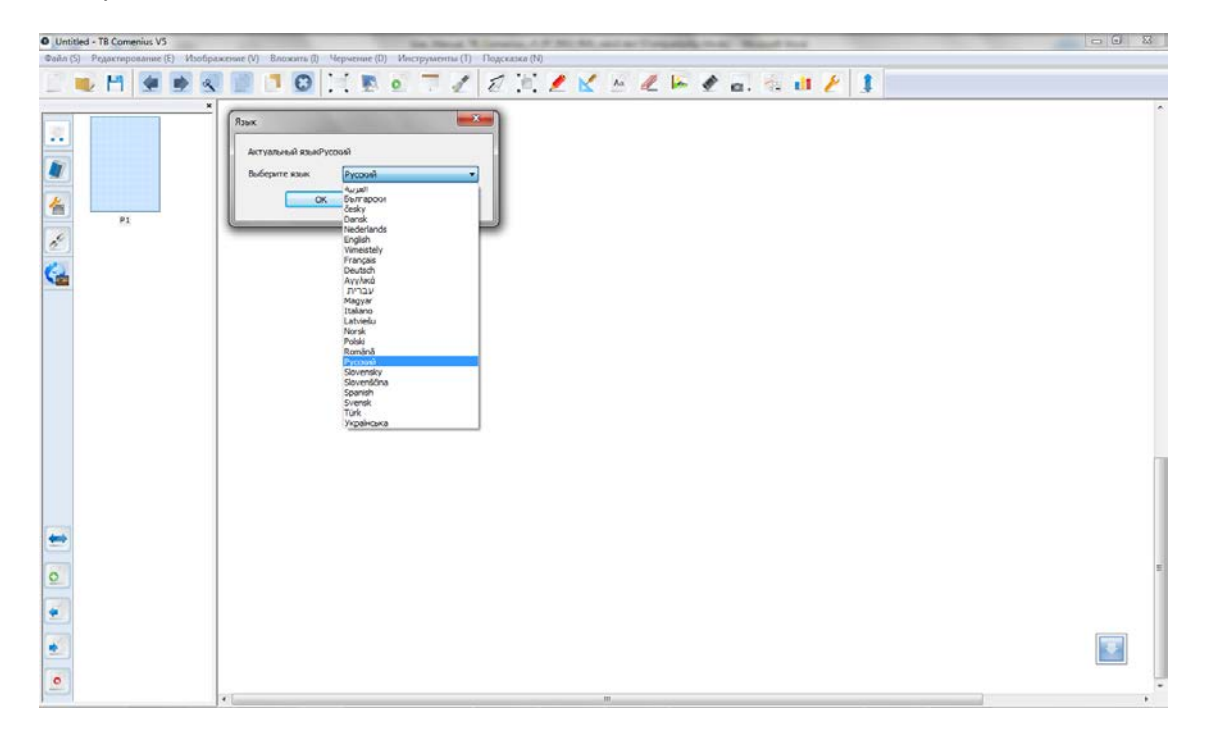

### <span id="page-33-1"></span>**Настройки**

Нажмите на "Просмотр" в главном меню программ и выберите "Настройки". Откроется следующее диалоговое окно для настройки программы.

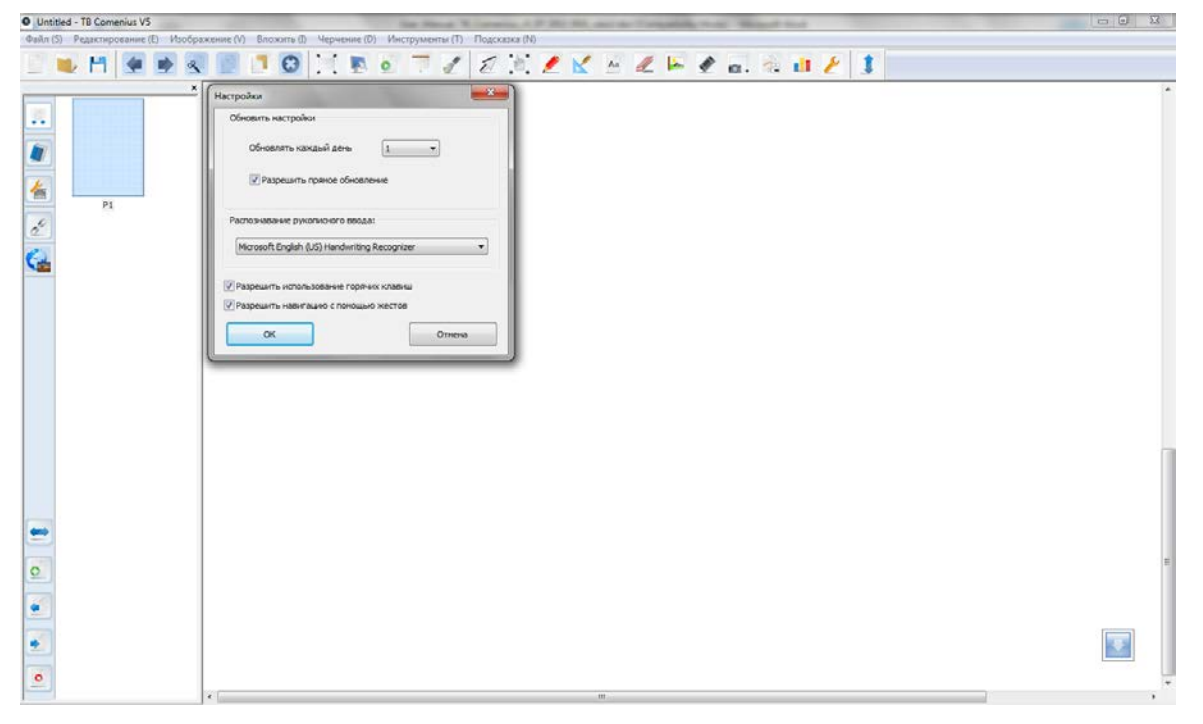

### <span id="page-34-0"></span>**Распознавания рукописного текста / MyScript Stylus**

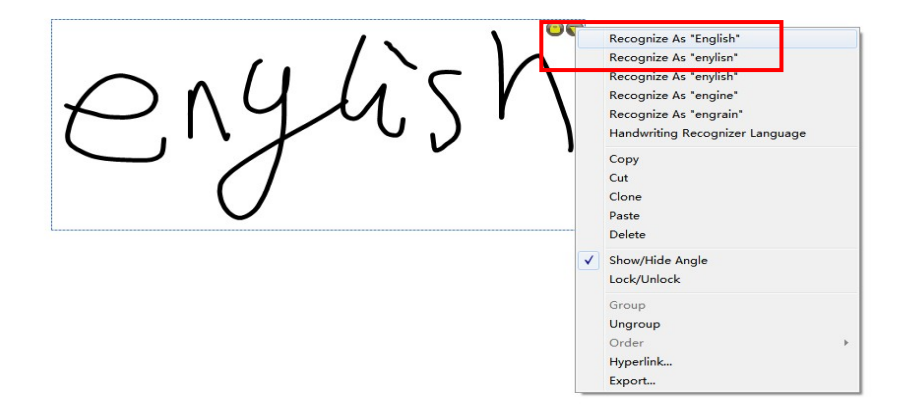

Выберите объект, а затем нажмите на кнопку в верхнем правом углу, чтобы просмотреть свойства. В верхнем меню отображаются предложения распознанных слов.

#### **Примечание:**

Все TRIUMPH BOARD доски оснащены лучшей в своем классе программой MyScript Stylus для

распознания рукописного текста. Программа стартует нажав на иконку

которая активируется автоматически

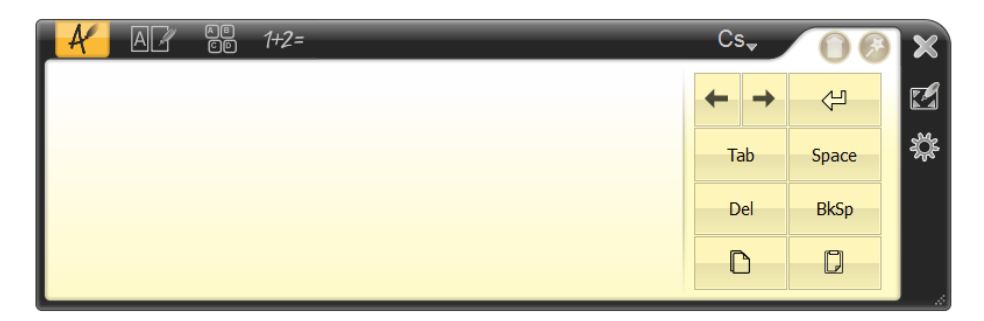

Для получения дополнительной информации прочтите руководство пользователя MyScript Stylus, которое найдете на компакт-диске поставляемый с программой MyScript Stylus

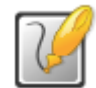

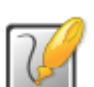

### <span id="page-35-0"></span>**Редактирование объектов**

Выберите объект, а затем нажмите на кнопку в верхнем правом углу для просмотра свойств.

Объекты можно редактировать, нажав на иконку в верхнем левом углу. Объекты могут быть вырезаны и стерты.

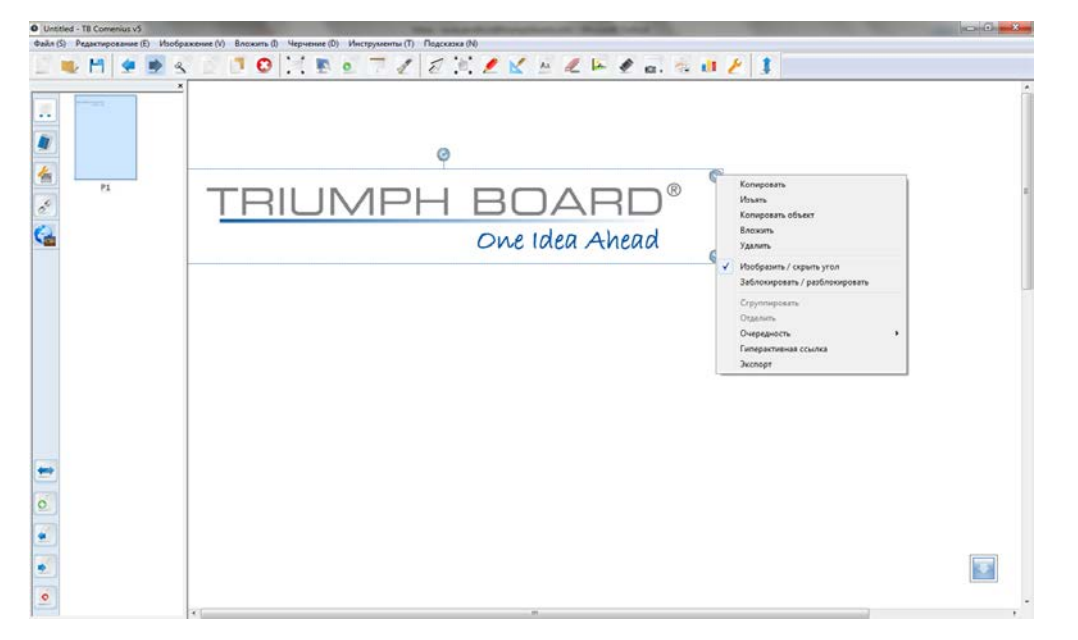

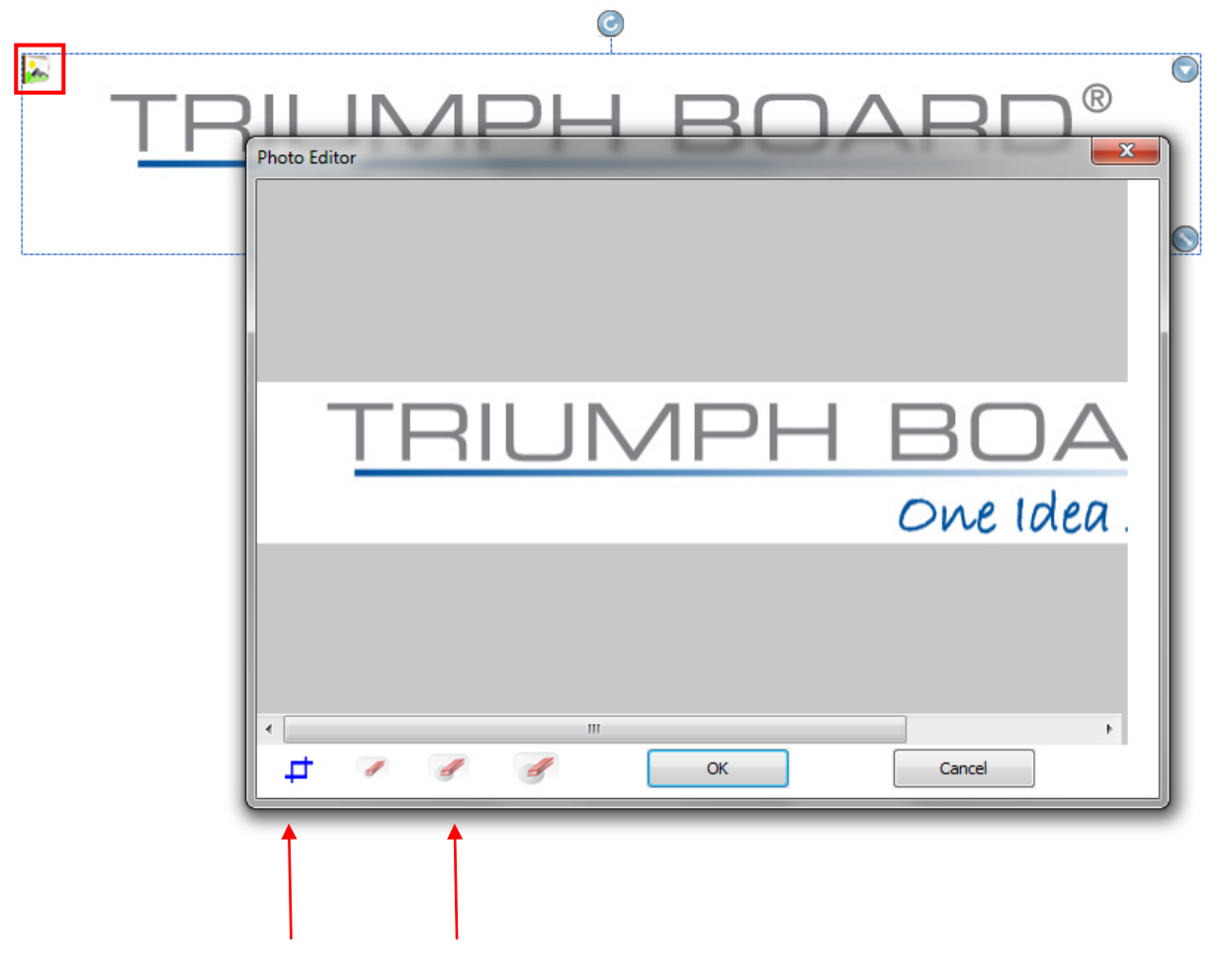

Вырезание Ластик

#### <span id="page-36-0"></span>**Гарантийное обслуживание и контакты**

По вопросам гарантии и технического обслуживания свяжитесь, пожалуйста, с местным поставщиком или посмотрите условия гарантии и адреса авторизованных сервисных центров на нашем веб-сайте **[www.triumphboard.com](http://www.triumphboard.com/)** . Любые вопросы направляйте на электронную почту по адресу **[info@triumphboard.com](mailto:info@triumphboard.com)**

#### **TRIUMPH BOARD a.s.**

ул. Некланова 122/15 128 00 Прага 2 Чехия ЕС Телефон: +420 224910221 Факс: +420 224910218 **Эл. почта: [info@triumphboard.com](mailto:info@triumphboard.com) [www.triumphboard.com](http://www.triumphboard.com/)**

#### Уведомление

Нами были предприняты все усилия для обеспечения корректности информации, содержащейся в данном руководстве по эксплуатации, однако точность и полнота не гарантируются. Перед использованием этого продукта пользователь должен оценить его и определить, подходит ли он для решения предполагаемых задач. Пользователь принимает на себя все риски и ответственность, связанные с использованием устройства. Любые заявления, связанные с этим продуктом и не содержащиеся в данном руководстве, или иные заявления, содержащиеся в заказе, не имеют силы, если они не были согласованы в письменной форме непосредственно с компанией.

Воспроизведение или перепечатка данного руководства или любой его части без разрешения компании запрещены.

**Содержание данного руководства может быть изменено без предварительного уведомления.**

Обновления и информацию о новых продуктах можно получить на веб-сайте в разделах

www.triumphboard.com «продукты и поддержка».